# Warszawa, dnia 26 czerwca 2024 r.

# Poz. 934

# **ROZPORZĄDZENIE MINISTRA SPRAW WEWNĘTRZNYCH I ADMINISTRACJI** 1)

z dnia 21 czerwca 2024 r.

#### **w sprawie wzorów kart rejestracyjnych oraz sposobu ich wypełniania**

Na podstawie art. 21 ust. 3 ustawy z dnia 6 lipca 2001 r. o przetwarzaniu informacji kryminalnych (Dz. U. z 2024 r. poz. 376) zarządza się, co następuje:

**§ 1.** 1. Karty rejestracyjne mają formę elektroniczną.

2. Wzory oraz sposób wypełniania kart rejestracyjnych określają załączniki do rozporządzenia:

- 1) załącznik nr 1 wzór graficzny oraz sposób wypełniania elektronicznej karty rejestracyjnej osoby;
- 2) załącznik nr 2 wzór graficzny oraz sposób wypełniania elektronicznej karty rejestracyjnej przedmiotu;
- 3) załącznik nr 3 wzór graficzny oraz sposób wypełniania elektronicznej karty rejestracyjnej podmiotu;
- 4) załącznik nr 4 wzór graficzny oraz sposób wypełniania elektronicznej karty rejestracyjnej rachunku;
- 5) załącznik nr 5 wzór graficzny oraz sposób wypełniania elektronicznej karty rejestracyjnej przestępstw.

**§ 2.** Traci moc rozporządzenie Ministra Spraw Wewnętrznych i Administracji z dnia 26 czerwca 2007 r. w sprawie wzorów kart rejestracyjnych oraz sposobu ich wypełniania (Dz. U. poz. 881).

**§ 3.** Rozporządzenie wchodzi w życie z dniem 1 lipca 2024 r.

Minister Spraw Wewnętrznych i Administracji: wz. *C. Mroczek* 

<sup>1)</sup> Minister Spraw Wewnętrznych i Administracji kieruje działem administracji rządowej – sprawy wewnętrzne, na podstawie § 1 ust. 2 pkt 2 rozporządzenia Prezesa Rady Ministrów z dnia 16 maja 2024 r. w sprawie szczegółowego zakresu działania Ministra Spraw Wewnętrznych i Administracji (Dz. U. poz. 738).

Załączniki do rozporz i Administracji z dnia 21 czerwca 2024 r. ( Załączniki do rozporządzenia Ministra Spraw Wewnętrznych i Administracji z dnia 21 czerwca 2024 r. (Dz. U. poz. 934)

#### **Załącznik nr 1**

# WZÓR GRAFICZNY ORAZ SPOSÓB WYPEŁNIANIA ELEKTRONICZNEJ KARTY WZÓR GRAFICZNY ORAZ SPOSÓB WYPEŁNIANIA ELEKTRONICZNEJ REJESTRACYJNEJ OSOBY KARTY REJESTRACYJNEJ OSOBY

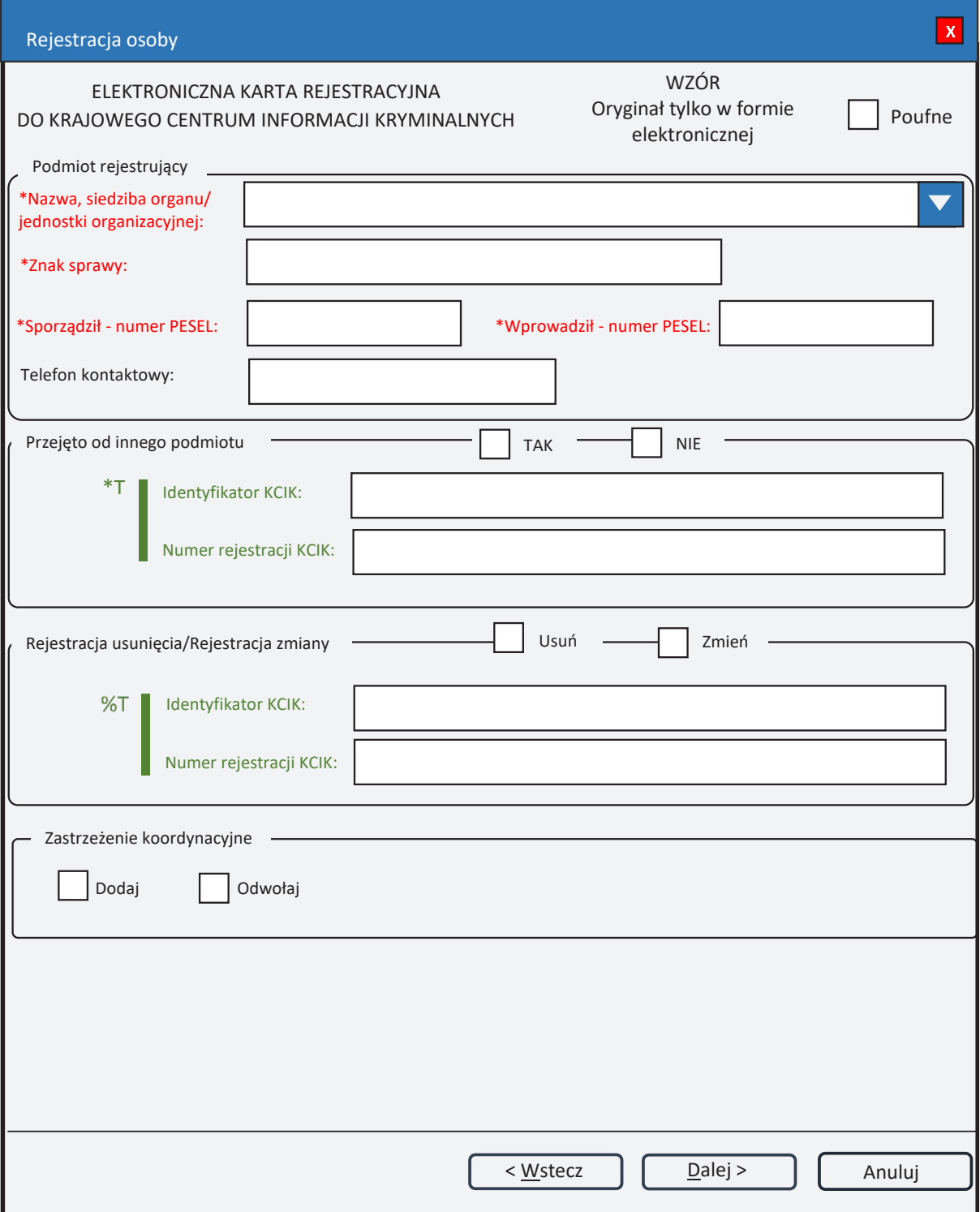

*Rys. 1. Rejestracja osoby*

- \* pole obowiązkowe do wypełnienia.
- \*T| po zaznaczeniu opcji **TAK** należy wypełnić jedno z pól. Wszystkie pola na następnych ekranach oznaczone \* są opcjonalne.
- %T| po zaznaczeniu opcji **Usuń** lub **Zmień** należy wypełnić pole **Identyfikator KCIK** (pole obowiązkowe), dodatkowo można wypełnić pole **Numer rejestracji KCIK** (pole opcjonalne).

Po zaznaczeniu opcji **Zmień** wszystkie pola na następnych ekranach oznaczone \* są opcjonalne. Jeżeli żadne z pól występujących na następnych ekranach nie zostanie wypełnione, zostanie wykonana rejestracja usunięcia. W przeciwnym wypadku zostanie wykonana rejestracja zmiany.

Po zaznaczeniu opcji **Usuń** klawisz **Dalej** zamienia się na **Zakończ** i zostanie wykonana rejestracja usunięcia.

UWAGA! Można zaznaczyć tylko jedną z opcji TAK/Usuń/Zmień (**Przejęto od innego podmiotu** lub **Rejestracja usunięcia/Rejestracja zmiany**). Po zaznaczeniu jednej z opcji pola związane z drugą opcją są automatycznie blokowane.

# **Podmiot rejestrujący**

- **Nazwa, siedziba organu/jednostki organizacyjnej** pole jest wypełniane przez operatora w trakcie dokonywania rejestracji nazwą podmiotu, w którego imieniu jest upoważniony do dokonania rejestracji.
- **Znak sprawy** w polu wpisuje się unikalny, nadany przez podmiot uprawniony lub podmiot zobowiązany, znak sprawy umożliwiający identyfikację wszelkich informacji związanych z daną rejestracją.

**Sporządził – numer PESEL** – numer PESEL osoby sporządzającej dokument rejestracji.

**Wprowadził – numer PESEL** – numer PESEL osoby wprowadzającej dane.

**Telefon kontaktowy** – numer telefonu osoby wprowadzającej dane.

#### **Przejęto od innego podmiotu**

**TAK/NIE** – naciśnij TAK, jeśli rejestrację przejęto od innego podmiotu.

- **Identyfikator KCIK** unikalny identyfikator nadawany przez system centralny, służący do identyfikacji informacji.
- **Numer rejestracji KCIK** unikalny numer nadawany przez system lokalny, służący do identyfikacji informacji.

### **Rejestracja usunięcia/Rejestracja zmiany**

**Usuń** – naciśnij Usuń, jeśli chcesz usunąć rejestrację.

**Zmień** – naciśnij Zmień, jeśli chcesz zmodyfikować rejestrację.

- **Identyfikator KCIK** unikalny identyfikator nadawany przez system centralny, służący do identyfikacji informacji.
- **Numer rejestracji KCIK** unikalny numer nadawany przez system lokalny, służący do identyfikacji informacji.

#### **Zastrzeżenie koordynacyjne**

**Dodaj/Odwołaj** – jeśli zaznaczone "Dodaj", to w wypadku zapytania innego podmiotu nie udziela się informacji i informuje się podmiot, który dostarczył informacje, o fakcie sprawdzenia. Tylko jedna z opcji może być zaznaczona.

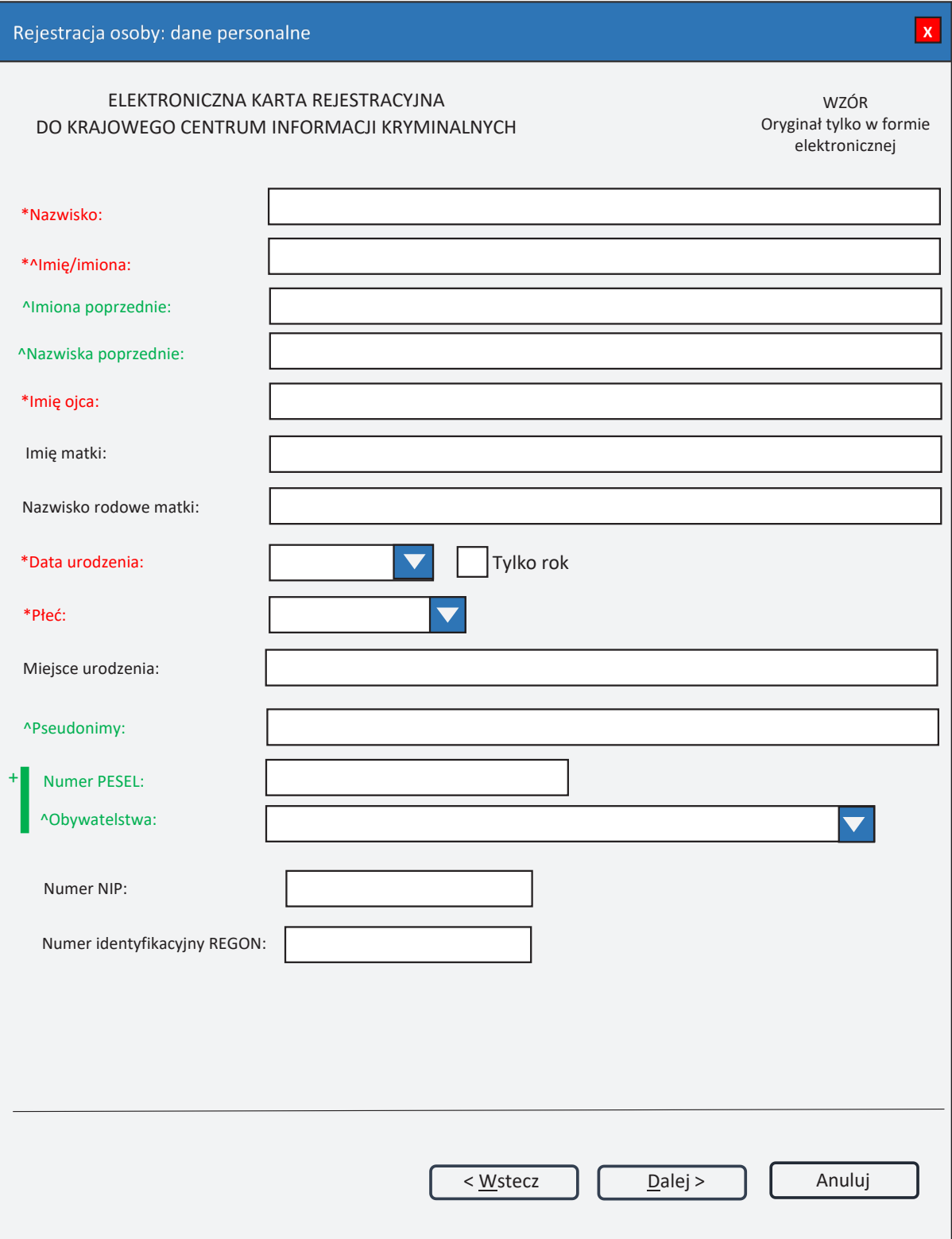

*Rys. 2. Rejestracja osoby: dane personalne*

- \* pole obowiązkowe do wypełnienia.<br>  $\wedge$  nole lub lista moga zawierać więcej
- ^ pole lub lista mogą zawierać więcej niż jeden element.
- +| oznacza, że dla obywateli polskich (obywatelstwo POLSKIE) pole Numer PESEL jest wymagane (\*), w przypadku innych obywatelstw (w tym POLSKIE BEZ NUMERU PESEL) pole Numer PESEL jest nieobowiązkowe.

**Nazwisko Imię/imiona** 

**Imiona poprzednie**

**Nazwiska poprzednie** – w tym fałszywe, dodatkowe, rodowe, używane poprzednio.

**Imię ojca** 

**Imię matki**

**Nazwisko rodowe matki**

**Data urodzenia** – data urodzenia w formacie rok, miesiąc, dzień lub tylko rok (patrz wyjaśnienie do pola **Tylko rok**).

**Tylko rok** – zaznaczenie opcji powoduje, że format wprowadzanej daty urodzenia ograniczony jest tylko do roku. Po odznaczeniu pola można ponownie wprowadzać datę w formacie rok, miesiąc, dzień.

**Płeć** – wybór z listy płci (KOBIETA, MĘŻCZYZNA).

**Miejsce urodzenia** 

**Pseudonimy**

**Numer PESEL** – wpisuje się numer Powszechnego Elektronicznego Systemu Ewidencji Ludności.

**Obywatelstwa** – wybór z listy obywatelstw.

**Numer NIP** – wpisuje się Numer Identyfikacji Podatkowej.

**Numer identyfikacyjny REGON** – wpisuje się numer identyfikacji statystycznej.

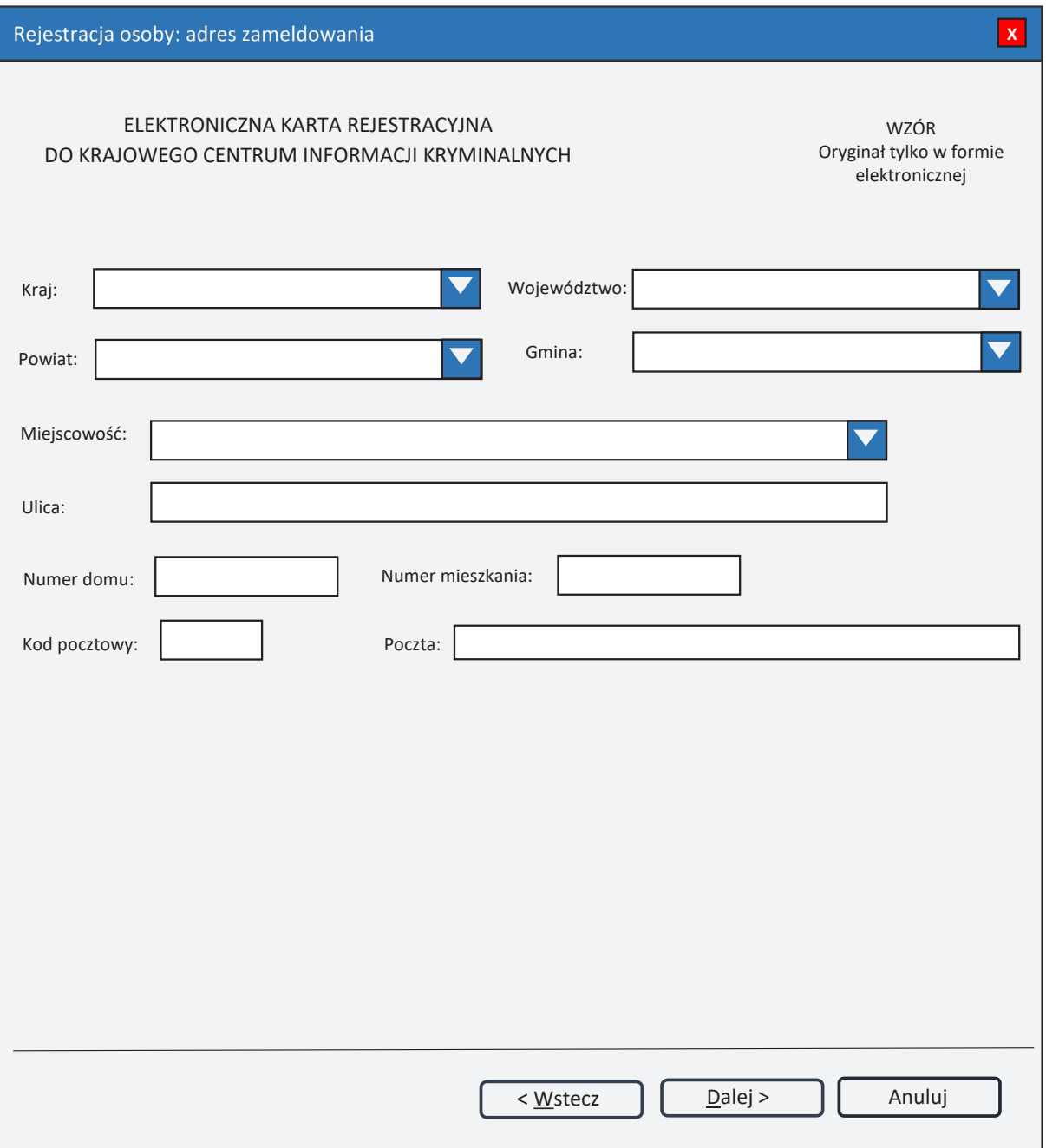

*Rys. 3. Rejestracja osoby: adres zameldowania*

**Kraj** – wybór z listy krajów. **Województwo** – wybór z listy województw. **Powiat** – wybór z listy powiatów. **Gmina** – wybór z listy gmin. **Miejscowość** – wybór z listy miejscowości. **Ulica Numer domu Numer mieszkania Kod pocztowy Poczta**

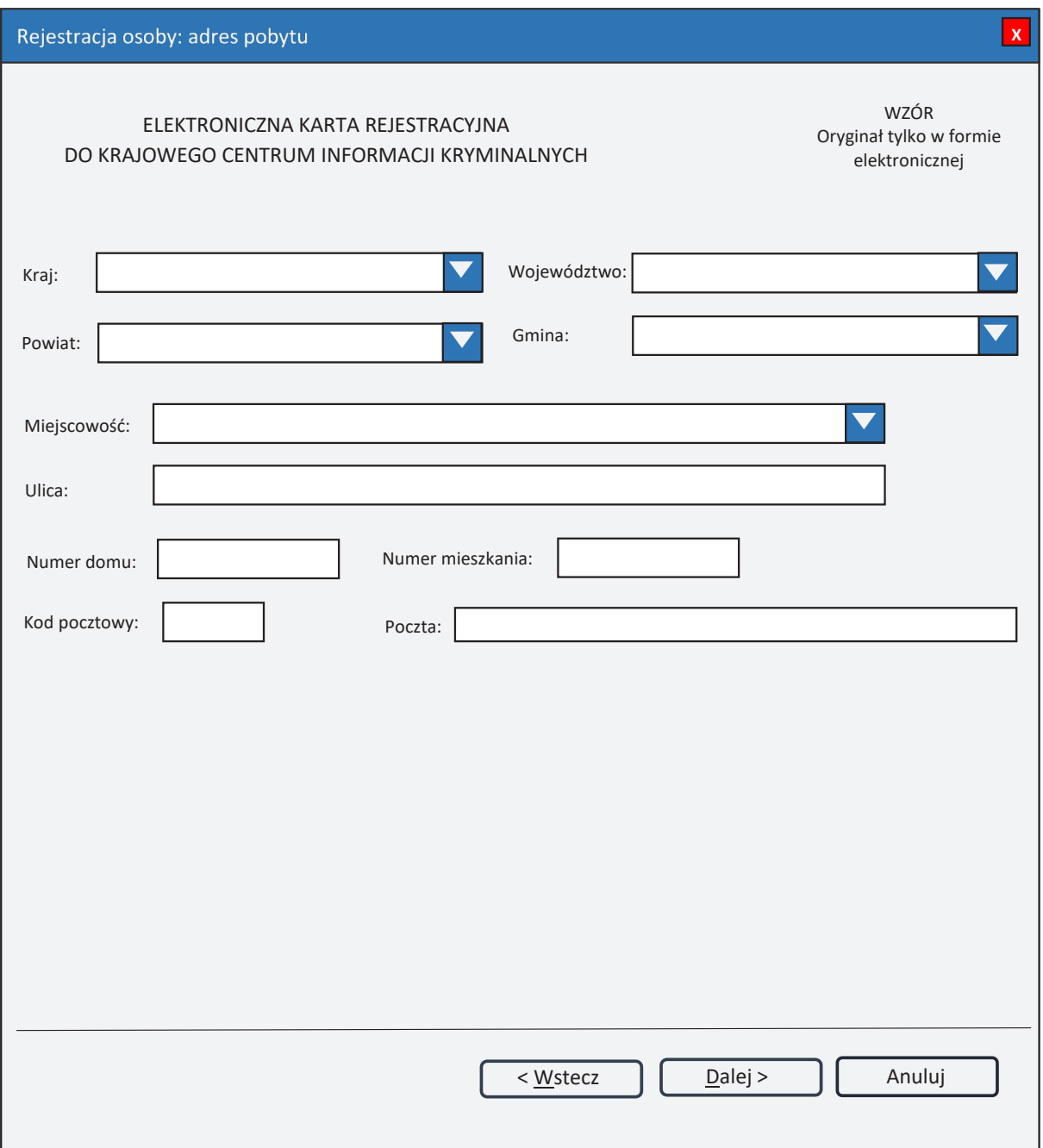

*Rys. 4. Rejestracja osoby: adres pobytu*

**Kraj** – wybór z listy krajów. **Województwo** – wybór z listy województw. **Powiat** – wybór z listy powiatów. **Gmina** – wybór z listy gmin. **Miejscowość** – wybór z listy miejscowości. **Ulica Numer domu Numer mieszkania Kod pocztowy Poczta**

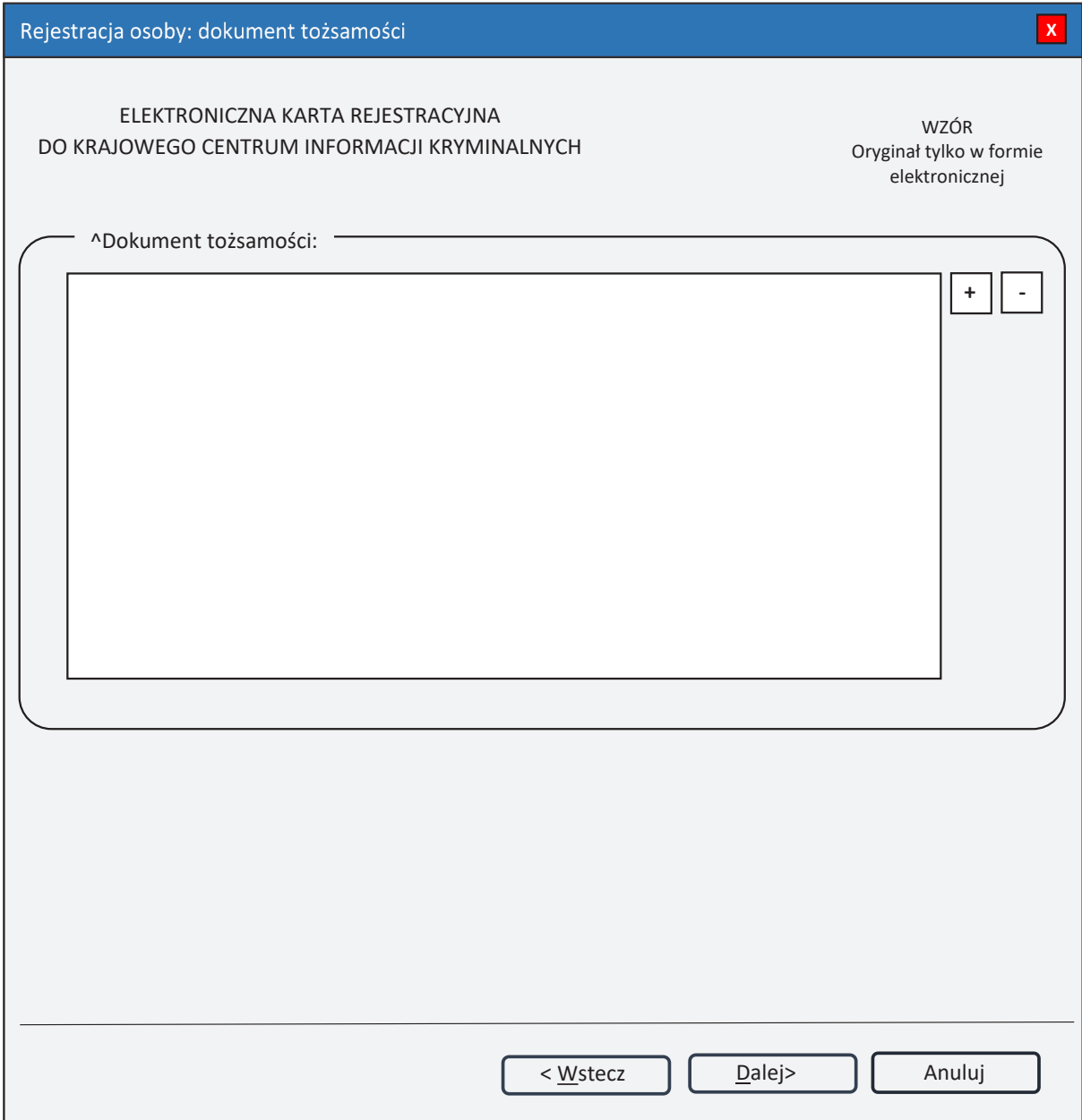

*Rys. 5. Rejestracja osoby: dokument tożsamości*

^ – lista może zawierać więcej niż jeden element.

**Dokument tożsamości**<br>**H**(PLUS) – naciśr **+ (PLUS)** – naciśnięcie przycisku powoduje wyświetlenie okna (rys. 6. Nowy dokument tożsamości), przez które można wprowadzić nowy dokument tożsamości.

**- (MINUS)** – naciśnięcie przycisku powoduje usunięcie podświetlonych dokumentów tożsamości z listy.

Dziennik Ustaw – 9 – Poz. 934

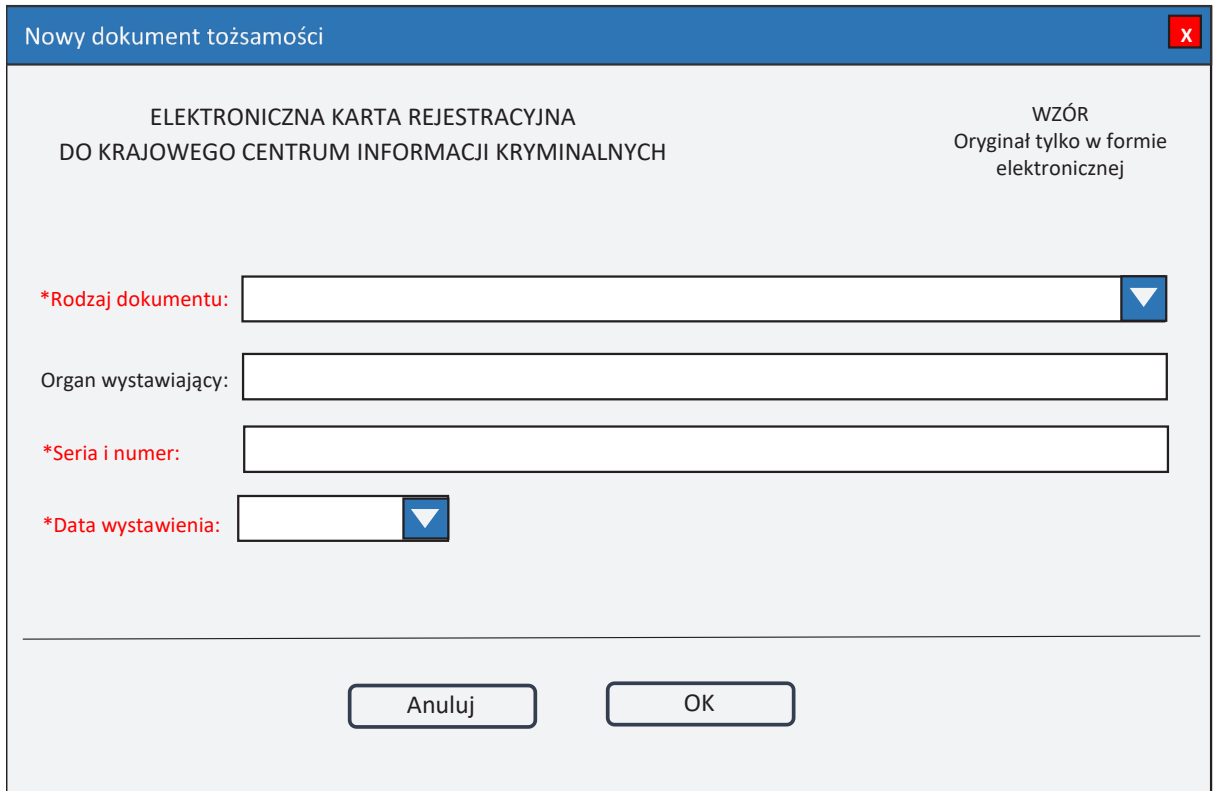

*Rys. 6. Nowy dokument tożsamości*

\* – pole obowiązkowe do wypełnienia.

**Rodzaj dokumentu** – wybór z listy dokumentów. **Organ wystawiający** – nazwa organu wystawiającego dokument tożsamości. **Seria i numer Data wystawienia** – data wystawienia dokumentu w formacie rok, miesiąc, dzień.

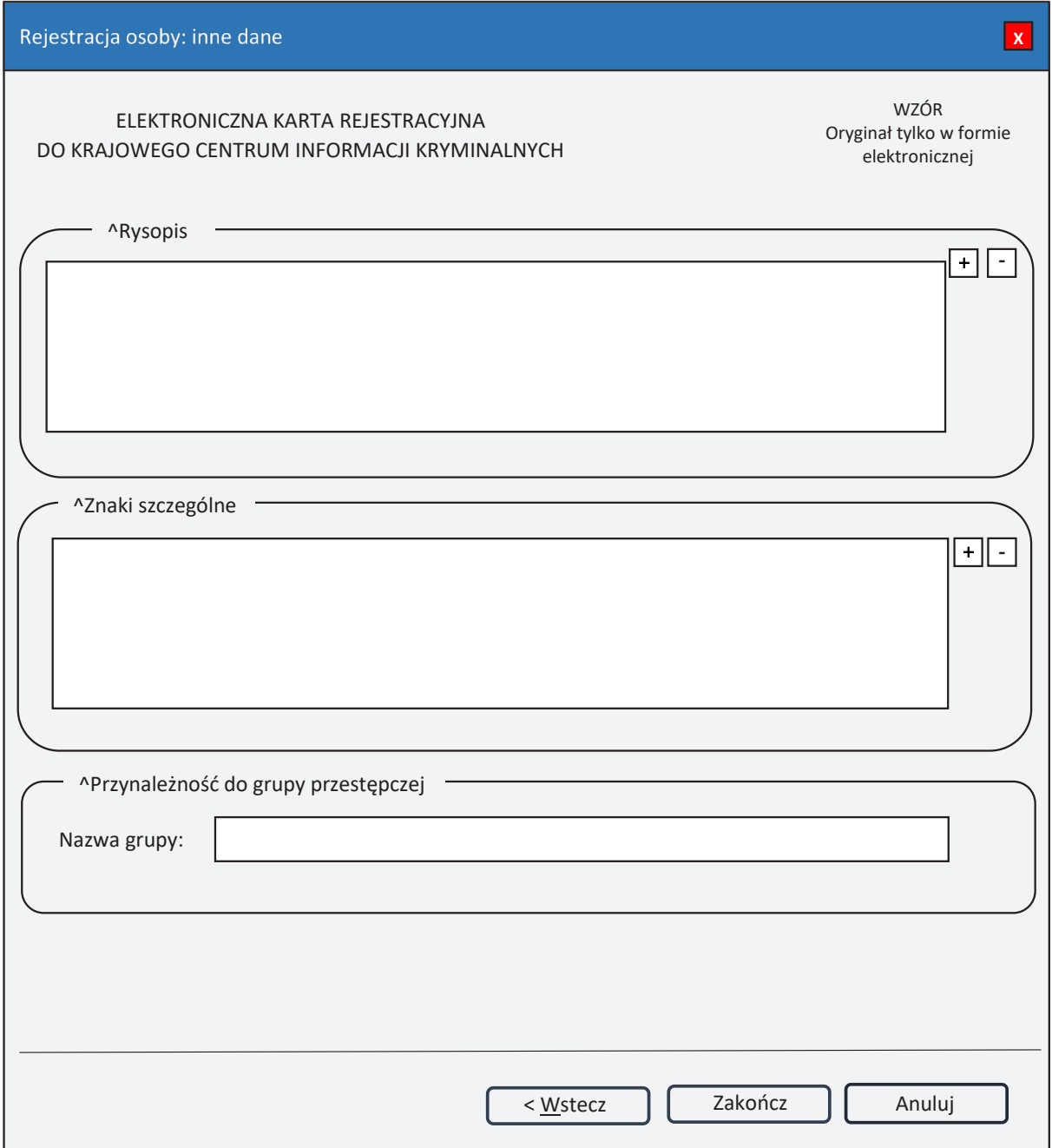

*Rys. 7. Rejestracja osoby: inne dane*

^ – pole lub lista może zawierać więcej niż jeden element.

# **Rysopis**

**+ (PLUS)** – naciśnięcie przycisku powoduje wyświetlenie okna (rys. 9. Nowa cecha rysopisowa), przez które można wprowadzić nową cechę rysopisową do rysopisu.

**- (MINUS)** – naciśnięcie przycisku powoduje usunięcie podświetlonych elementów rysopisu z listy.

#### **Znaki szczególne**

- **+ (PLUS)** naciśnięcie przycisku powoduje wyświetlenie okna (rys. 10. Nowy znak szczególny), przez które można wprowadzić nowy znak szczególny.
- **- (MINUS)** naciśnięcie przycisku powoduje usunięcie podświetlonych elementów znaków szczególnych z listy.

# **Przynależność do grupy przestępczej Nazwa grupy**

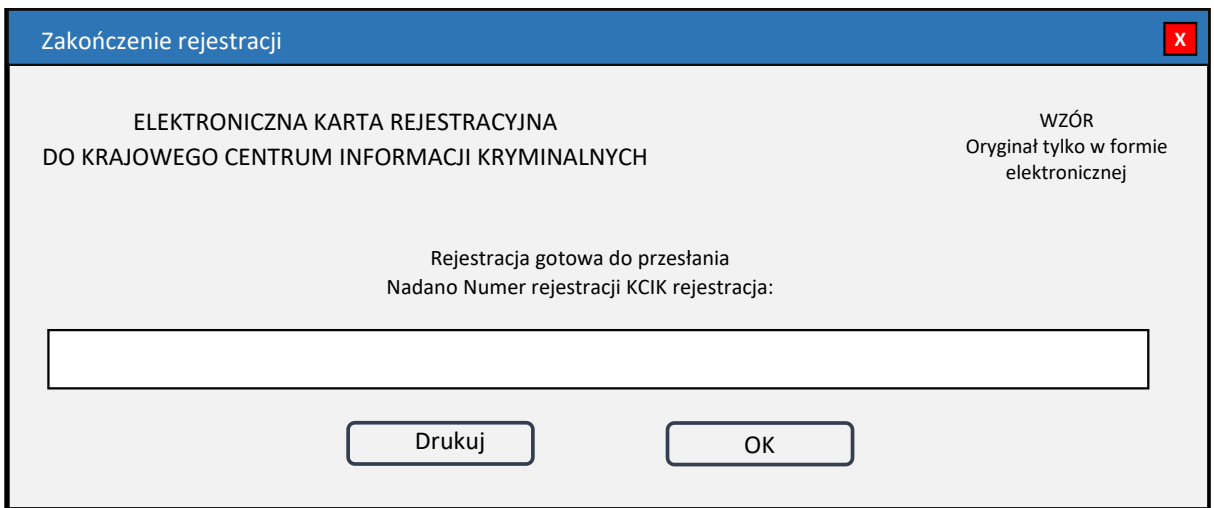

*Rys. 8. Zakończenie rejestracji*

**Nadano Numer rejestracji KCIK rejestracja** – nadany lokalnie przez program unikalny Numer rejestracji KCIK.

**Drukuj** – po naciśnięciu przycisku zostanie wydrukowana treść karty rejestracji.

**OK** – po naciśnięciu przycisku nastąpi przesłanie rejestracji do systemu centralnego.

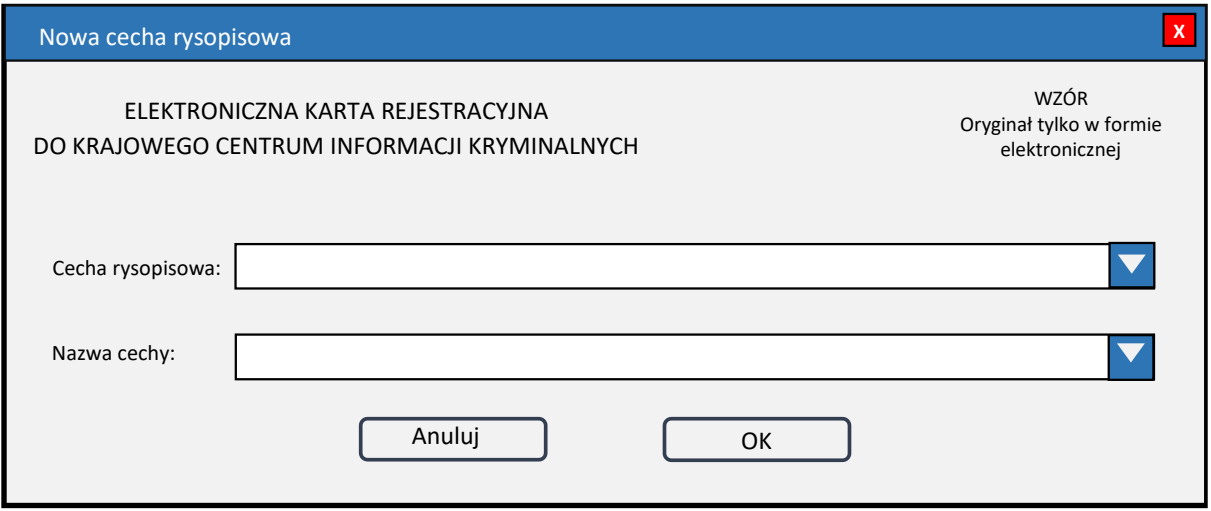

*Rys. 9. Nowa cecha rysopisowa*

**Cecha rysopisowa** – wybór z listy cech.

**Nazwa cechy** – wybór z listy nazw wybranej cechy.

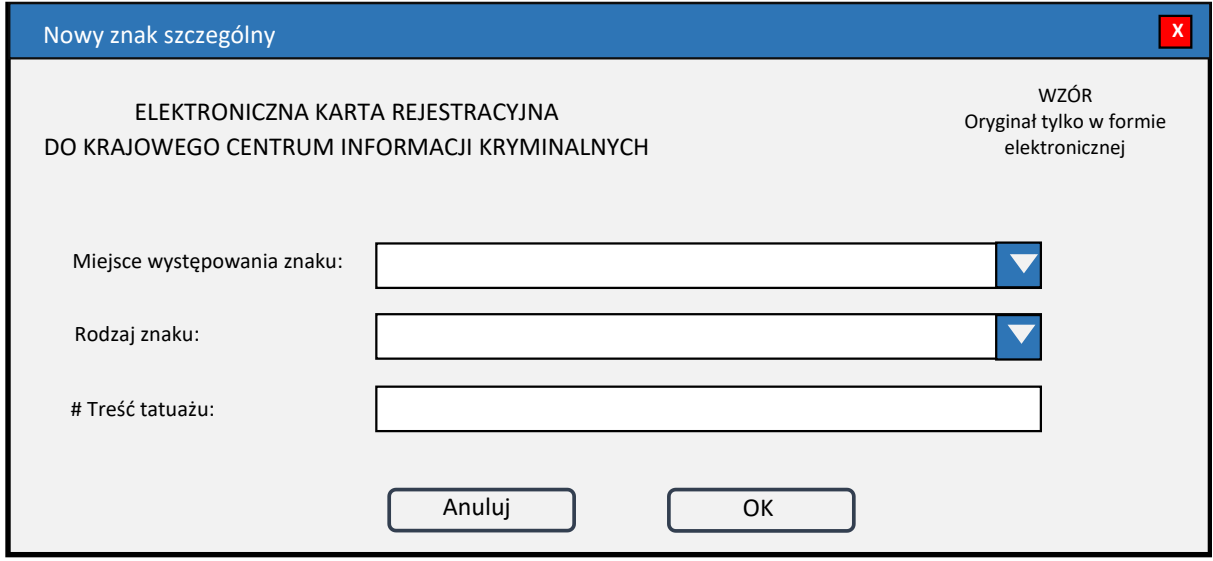

*Rys. 10. Nowy znak szczególny*

# – pole pojawi się wtedy, gdy w polu **Rodzaj znaku** zostanie wybrany TATUAŻ.

**Miejsce występowania znaku** – wybór z listy miejsc występowania znaku. **Rodzaj znaku** – wybór z listy rodzajów znaków. **Treść tatuażu** – opis słowny symbolu lub znaku.

# **Załącznik nr 2**

#### WZÓR GRAFICZNY ORAZ SPOSÓB WYPEŁNIANIA ELEKTRONICZNEJ KARTY REJESTRACYJNEJ PRZEDMIOTU

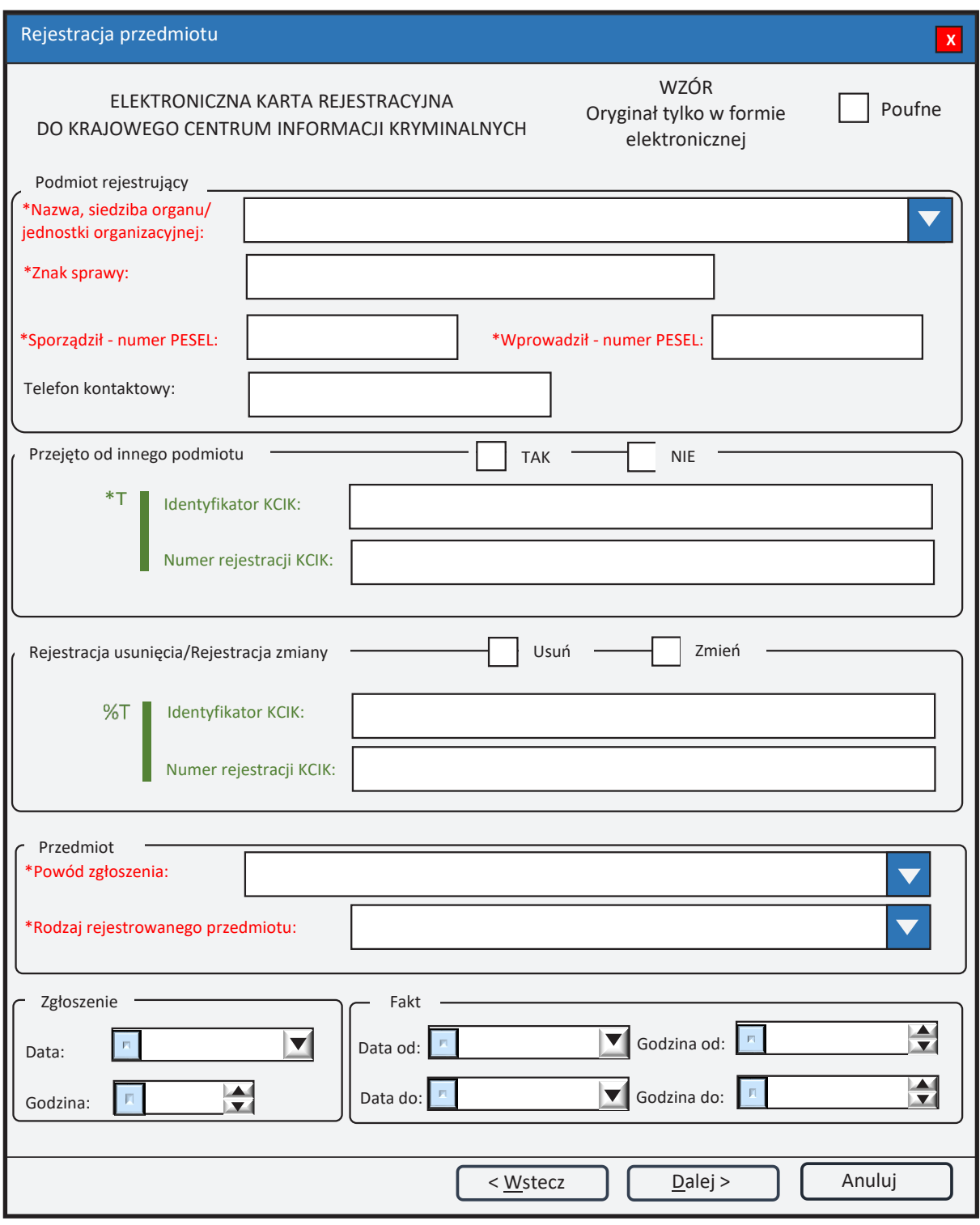

*Rys. 1. Rejestracja przedmiotu*

- pole obowiązkowe do wypełnienia.
- \*T| po zaznaczeniu opcji **TAK** należy wypełnić jedno z pól. Wszystkie pola na następnych ekranach oznaczone \* są opcjonalne.
- %T| po zaznaczeniu opcji **Usuń** lub **Zmień** należy wypełnić pole **Identyfikator KCIK** (pole obowiązkowe), dodatkowo można wypełnić pole **Numer rejestracji KCIK** (pole opcjonalne).

Po zaznaczeniu opcji **Zmień** wszystkie pola na następnych ekranach oznaczone \* są opcjonalne. Jeżeli żadne z pól występujących na następnych ekranach nie zostanie wypełnione, zostanie wykonana rejestracja usunięcia. W przeciwnym wypadku zostanie wykonana rejestracja zmiany.

Po zaznaczeniu opcji **Usuń** klawisz **Dalej** zmienia się na **Zakończ** i zostanie wykonana rejestracja usunięcia.

UWAGA! Można zaznaczyć tylko jedną z opcji TAK/Usuń/Zmień (**Przejęto od innego podmiotu** lub **Rejestracja usunięcia**/**Rejestracja zmiany**). Po zaznaczeniu jednej z opcji pola związane z drugą opcją są automatycznie blokowane.

# **Podmiot rejestrujący**

- **Nazwa, siedziba organu/jednostki organizacyjnej**  pole jest wypełniane przez operatora w trakcie dokonywania rejestracji nazwą podmiotu, w którego imieniu jest upoważniony do dokonania rejestracji.
- **Znak sprawy**  w polu wpisuje się unikalny znak sprawy nadany przez podmiot uprawniony lub podmiot zobowiązany, umożliwiający identyfikację wszelkich informacji związanych z daną rejestracją.

**Sporządził** – **numer PESEL** – numer PESEL osoby sporządzającej dokument rejestracji.

**Wprowadził** – **numer PESEL** – numer PESEL osoby wprowadzającej dane.

**Telefon kontaktowy** – numer telefonu osoby wprowadzającej dane.

#### **Przejęto od innego podmiotu**

**TAK/NIE** – naciśnij TAK, jeśli rejestrację przejęto od innego podmiotu.

- **Identyfikator KCIK**  unikalny identyfikator nadawany przez system centralny, służący do identyfikacji informacji.
- **Numer rejestracji KCIK**  unikalny numer nadawany przez system lokalny, służący do identyfikacji informacji.

## **Rejestracja usunięcia/Rejestracja zmiany**

**Usuń** – naciśnij Usuń, jeśli chcesz usunąć rejestrację.

**Zmień** – naciśnij Zmień, jeśli chcesz zmodyfikować rejestrację.

- **Identyfikator KCIK** unikalny identyfikator nadawany przez system centralny, służący do identyfikacji informacji.
- **Numer rejestracji KCIK**  unikalny numer nadawany przez system lokalny, służący do identyfikacji informacji.

## **Przedmiot**

Powód zgłoszenia – wybór z listy. Pole zawiera trzy elementy: "WYKORZYSTANY DO **POPEŁNIENIA PRZESTĘPSTWA"**, **"UZYSKANY W WYNIKU PRZESTĘPSTWA"** i **"UTRACONY W ZWIĄZKU Z PRZESTĘPSTWEM"**. **Rodzaj rejestrowanego przedmiotu** – wybór z listy. Pole zawiera pięć elementów: **"REJESTRACJA RZECZY"**, **"REJESTRACJA DOKUMENTU"**, **"REJESTRACJA POJAZDU"**, **"REJESTRACJA NIERUCHOMOŚCI** 

**POLSKIEJ"** i **"REJESTRACJA NIERUCHOMOŚCI ZAGRANICZNEJ"**.

- Po wybraniu opcji **Rodzaj rejestrowanego przedmiotu** jako "REJESTRACJA **POJAZDU"** następnym oknem jest rys. 2. Rejestracja przedmiotu: pojazd wykorzystany do popełnienia przestępstwa, uzyskany w wyniku przestępstwa lub utracony w związku z przestępstwem.
- Po wybraniu opcji **Rodzaj rejestrowanego przedmiotu** jako "REJESTRACJA **DOKUMENTU"** następnym oknem jest rys. 4. Rejestracja przedmiotu: dokument wykorzystany do popełnienia przestępstwa, uzyskany w wyniku przestępstwa lub utracony w związku z przestępstwem.
- Po wybraniu opcji **Rodzaj rejestrowanego przedmiotu** jako "REJESTRACJA **RZECZY"** następnym oknem jest rys. 6. Rejestracja przedmiotu: rzecz wykorzystana do popełnienia przestępstwa, uzyskana w wyniku przestępstwa lub utracona w związku z przestępstwem.
- Po wybraniu opcji **Rodzaj rejestrowanego przedmiotu** jako "REJESTRACJA **NIERUCHOMOŚCI POLSKIEJ"** następnym oknem jest rys. 8. Rejestracja przedmiotu: nieruchomość polska wykorzystana do popełnienia przestępstwa, uzyskana w wyniku przestępstwa lub utracona w związku z przestępstwem.
- Po wybraniu opcji **Rodzaj rejestrowanego przedmiotu** jako "REJESTRACJA **NIERUCHOMOŚCI ZAGRANICZNEJ"** następnym oknem jest rys. 10. Rejestracja przedmiotu: nieruchomość zagraniczna wykorzystana do popełnienia przestępstwa, uzyskana w wyniku przestępstwa lub utracona w związku z przestępstwem.

#### **Zgłoszenie**

**Data**

**Godzina Fakt**

> **Data od Godzina od Data do Godzina do**

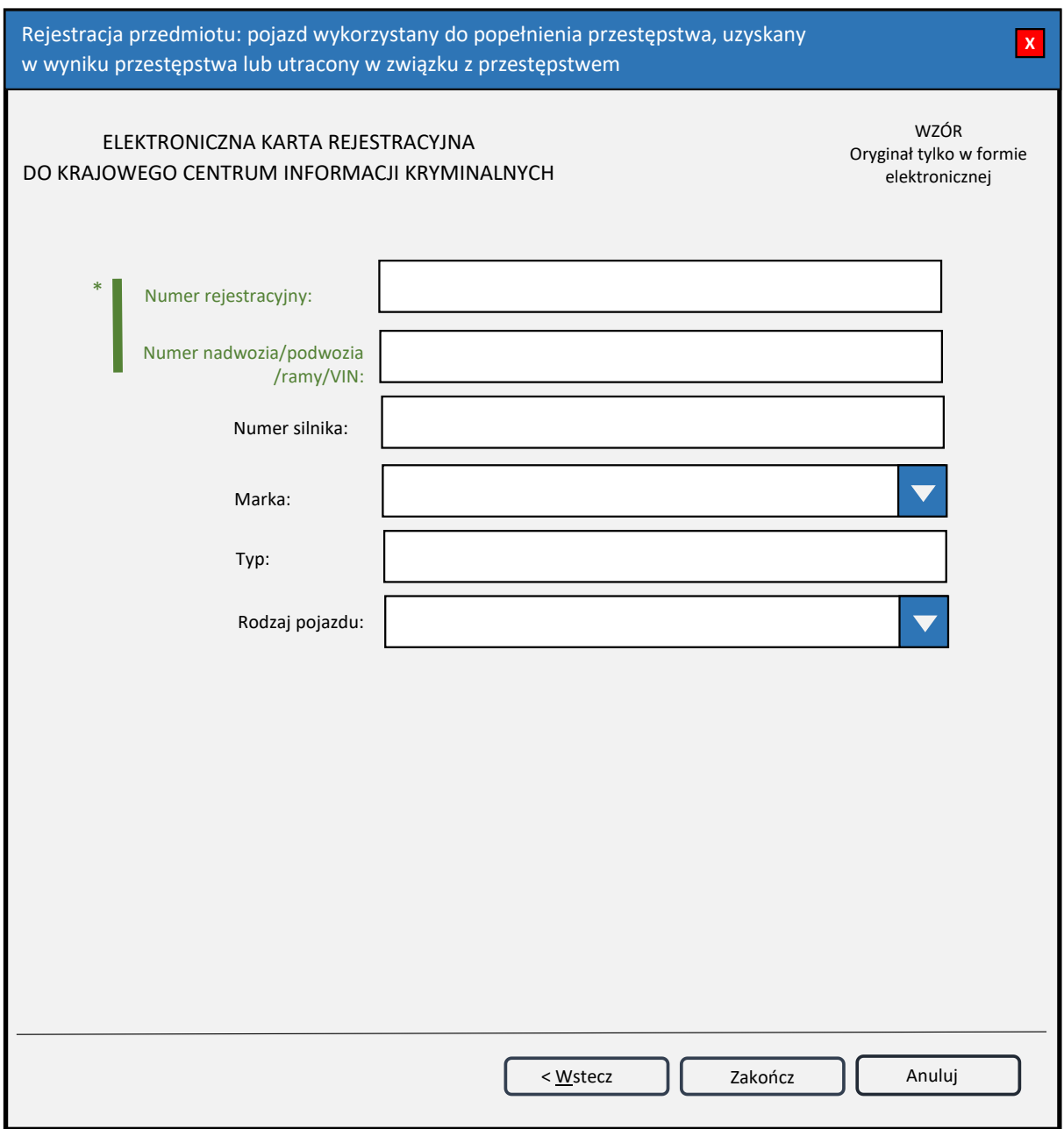

*Rys. 2. Rejestracja przedmiotu: pojazd wykorzystany do popełnienia przestępstwa, uzyskany w wyniku przestępstwa lub utracony w związku z przestępstwem*

\*| – jedno z tych pól obowiązkowe do wypełnienia.

- **Numer rejestracyjny** wprowadzany wyłącznie dużymi literami i cyframi, bez znaków odstępu. Pozostałe znaki (myślniki i inne znaki interpunkcyjne oraz spacje) są blokowane przy wprowadzaniu do bazy KCIK. Tablice rejestracyjne ze znakami pisanymi cyrylicą należy wprowadzać fonetycznie przy użyciu alfabetu łacińskiego.
- **Numer nadwozia/podwozia/ramy/VIN** w tym polu może być wpisany numer VIN lub numer mający identyfikować nadwozie, podwozie lub ramę pojazdu.
- **Numer silnika** numer silnika rejestrowanego pojazdu.
- **Marka** wybór z listy marek pojazdów.
- **Typ** typ pojazdu.
- **Rodzaj pojazdu** wybór z listy pojazdów.

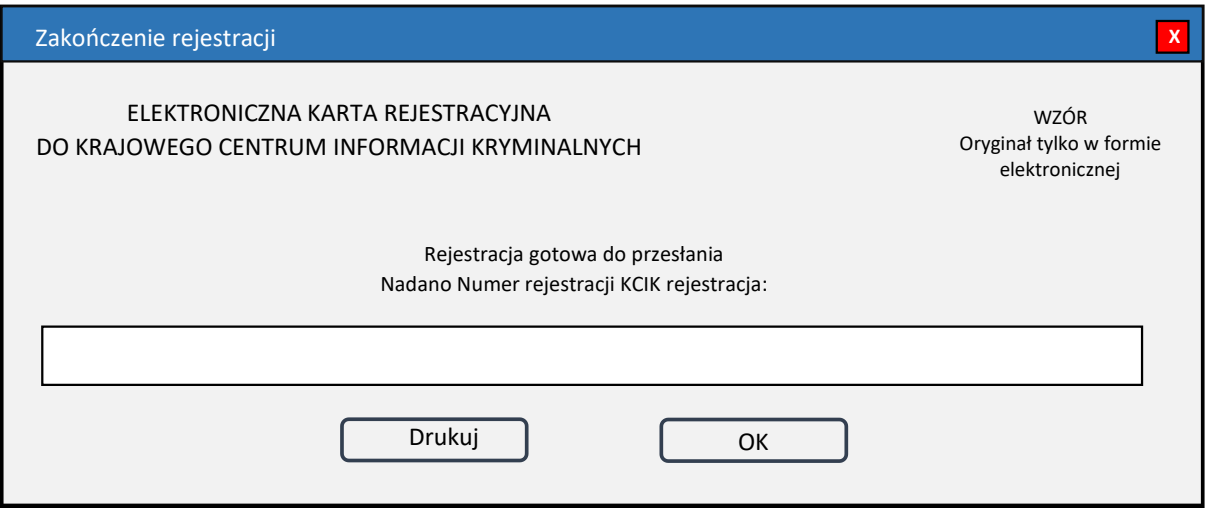

*Rys. 3. Zakończenie rejestracji*

**Nadano Numer rejestracji KCIK rejestracja** – nadany lokalnie przez program unikalny Numer rejestracji KCIK.

**Drukuj** – po naciśnięciu przycisku zostanie wydrukowana treść karty rejestracji.

**OK** – po naciśnięciu przycisku nastąpi przesłanie rejestracji do systemu centralnego.

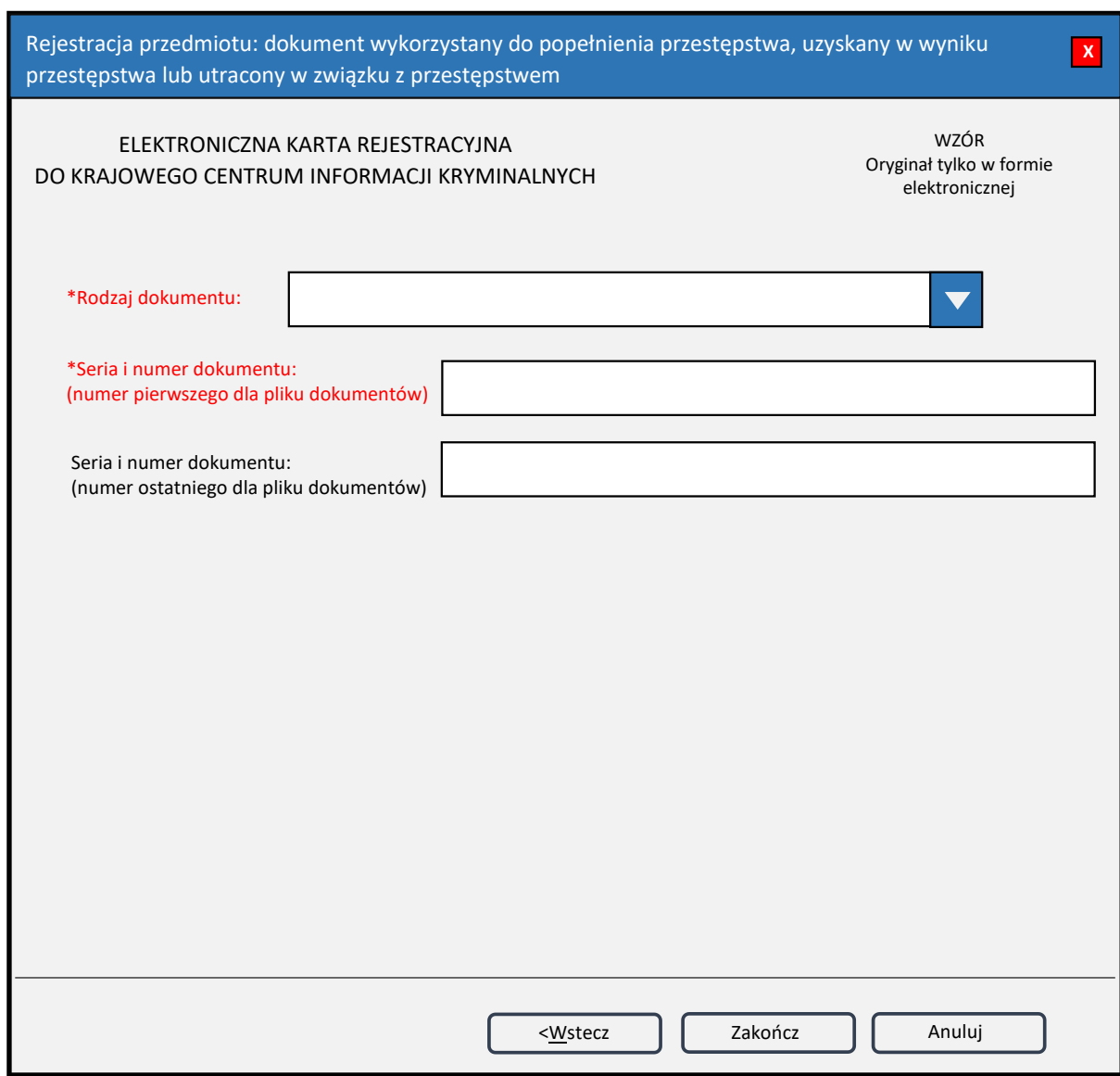

*Rys. 4. Rejestracja przedmiotu: dokument wykorzystany do popełnienia przestępstwa, uzyskany w wyniku przestępstwa lub utracony w związku z przestępstwem*

\* – pole obowiązkowe do wypełnienia.

**Rodzaj dokumentu** – wybór z listy rodzajów dokumentów.

**Seria i numer dokumentu** – wprowadzane wyłącznie dużymi literami i cyframi bez znaków odstępu. Pozostałe znaki (myślniki i inne znaki interpunkcyjne oraz spacje) są blokowane przy wprowadzaniu do bazy KCIK. W przypadku gdy rejestruje się plik dokumentów i posiadają one kolejne numery, wpisuje się odpowiednio pierwszy i ostatni numer serii.

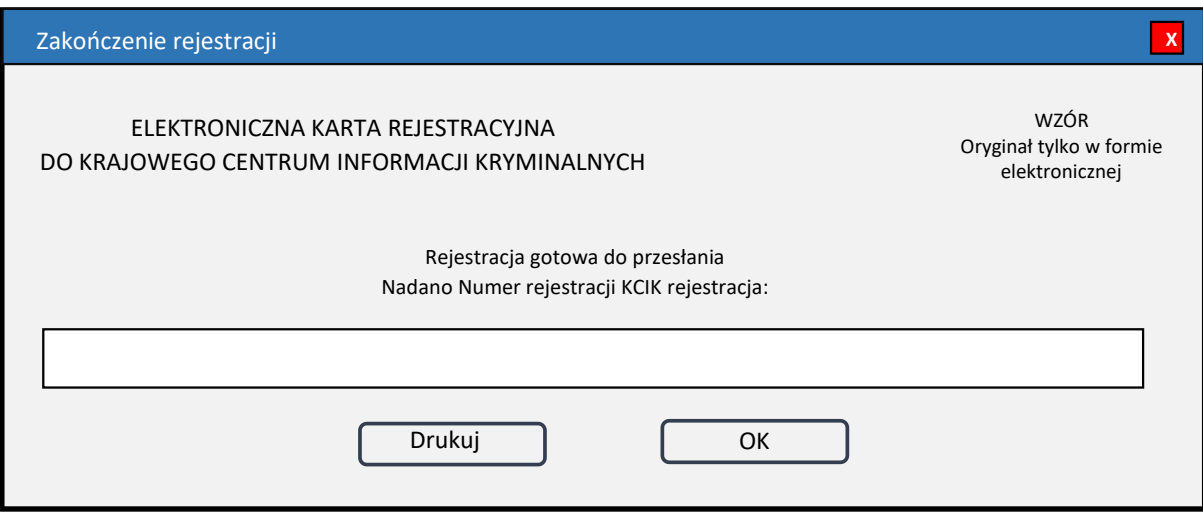

*Rys. 5. Zakończenie rejestracji*

**Nadano Numer rejestracji KCIK rejestracja** – nadany lokalnie przez program unikalny Numer rejestracji KCIK.

**Drukuj** – po naciśnięciu przycisku zostanie wydrukowana treść karty rejestracyjnej.

**OK** – po naciśnięciu przycisku nastąpi przesłanie rejestracji do systemu centralnego.

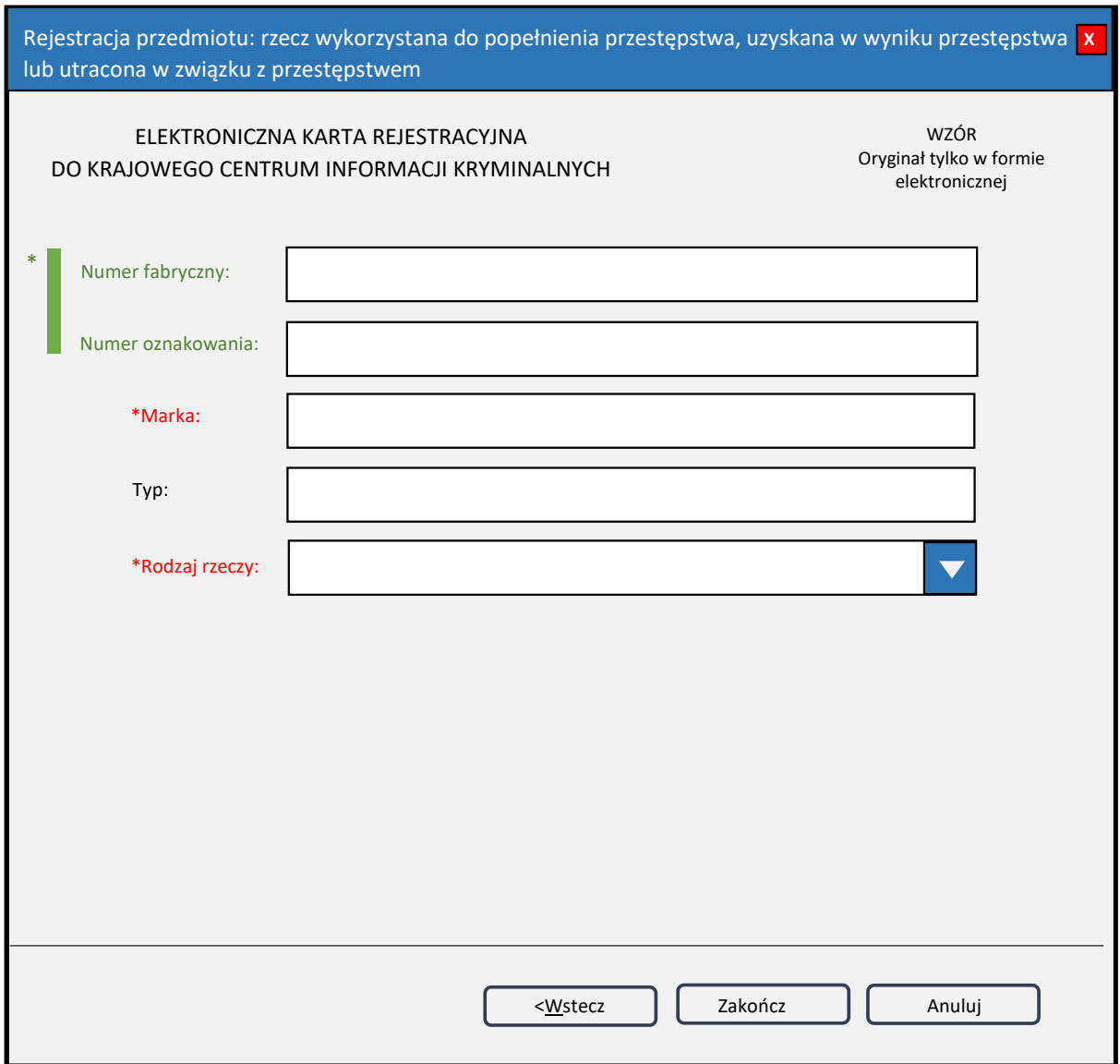

*Rys. 6. Rejestracja przedmiotu: rzecz wykorzystana do popełnienia przestępstwa, uzyskana w wyniku przestępstwa lub utracona w związku z przestępstwem*

\*| – jedno z tych pól obowiązkowe do wypełnienia.

\* – pole obowiązkowe do wypełnienia.

**Numer fabryczny** – numer fabryczny przedmiotu. **Numer oznakowania** – numer oznakowania przedmiotu. **Marka** – marka przedmiotu. **Typ** – typ przedmiotu. **Rodzaj rzeczy** – wybór z listy rzeczy.

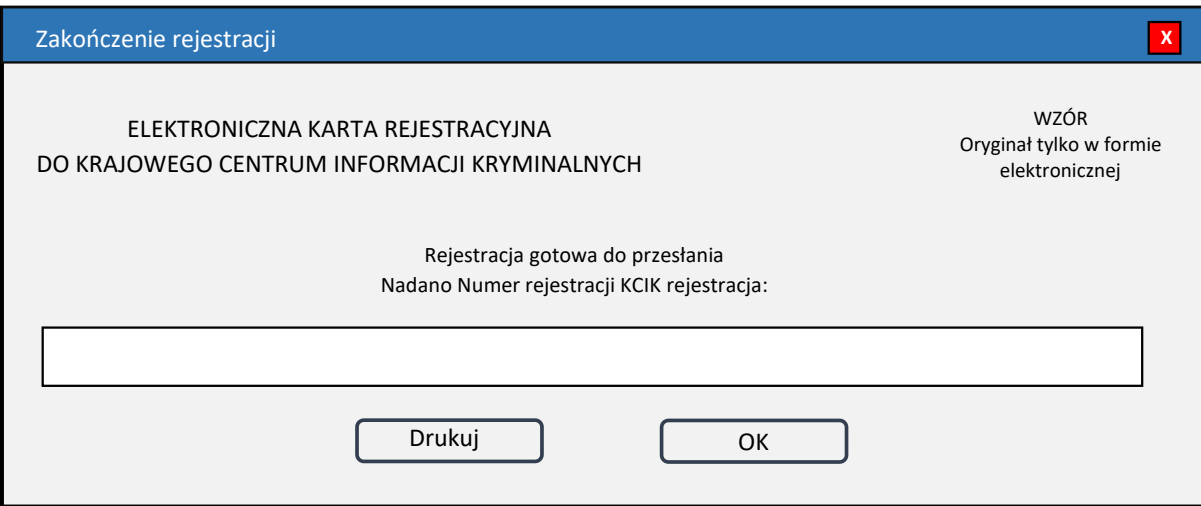

*Rys. 7. Zakończenie rejestracji*

**Nadano Numer rejestracji KCIK rejestracja** – nadany lokalnie przez program unikalny Numer rejestracji KCIK.

**Drukuj** – po naciśnięciu przycisku zostanie wydrukowana treść karty rejestracyjnej.

**OK** – po naciśnięciu przycisku nastąpi przesłanie rejestracji do systemu centralnego.

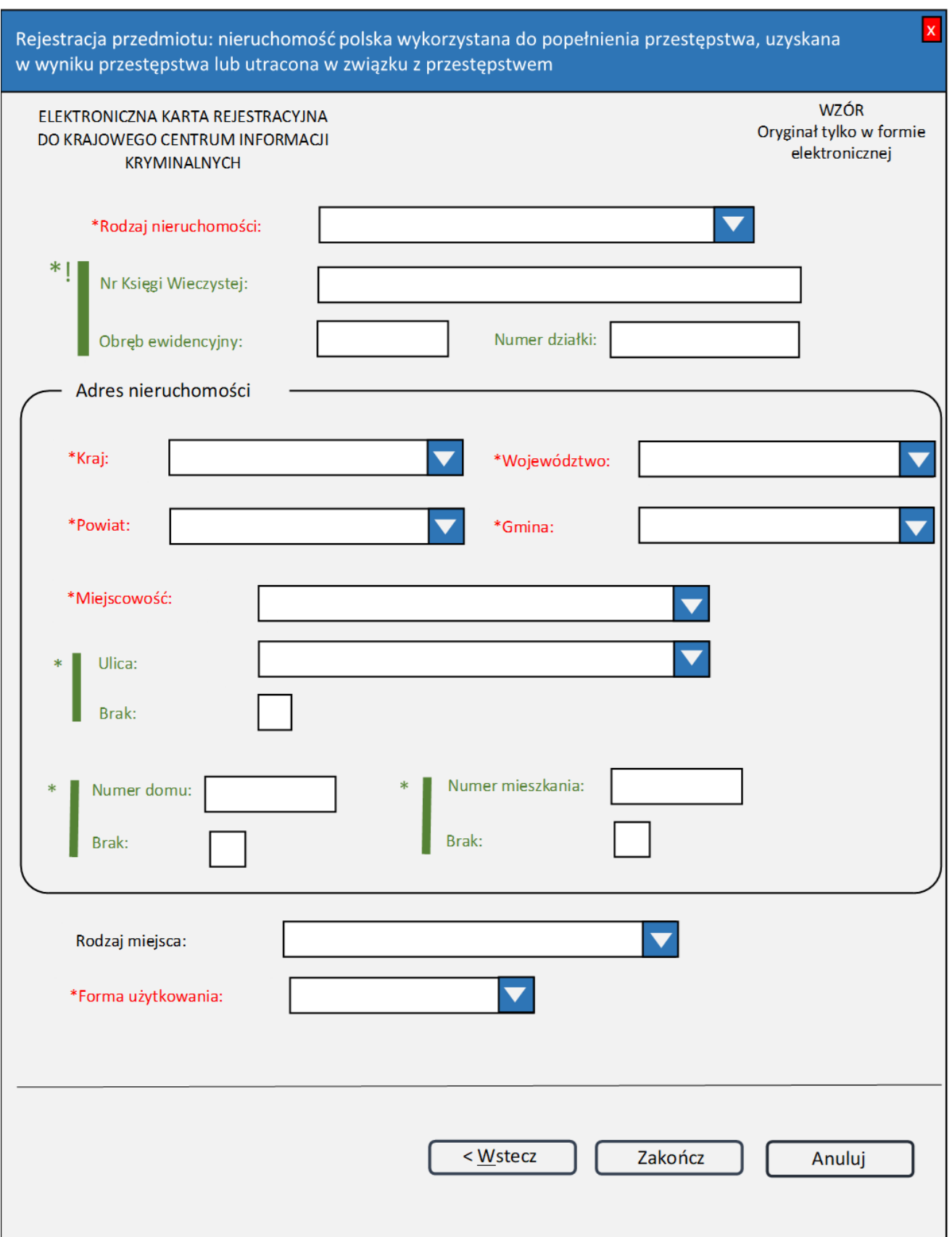

*Rys. 8. Rejestracja przedmiotu: nieruchomość polska wykorzystana do popełnienia przestępstwa, uzyskana w wyniku przestępstwa lub utracona w związku z przestępstwem* – pole obowiązkowe do wypełnienia.

\*!| – należy obowiązkowo wpisać **Nr Księgi Wieczystej** lub **Numer działki**.

**UWAGA!** Jeśli wpisuje się **Numer działki**, należy wypełnić pole **Obręb ewidencyjny**.

- \*| jedno z tych pól obowiązkowe do wypełnienia.
- **Rodzaj nieruchomości** wybór z listy. Pole zawiera trzy elementy: "GRUNTOWA", **"BUDYNKOWA"**, **"LOKALOWA"**.
- **Nr Księgi Wieczystej** numer nadany przez wydział ksiąg wieczystych sądu rejonowego właściwego dla danej nieruchomości.
- **Obręb ewidencyjny** obręb ewidencyjny, o którym mowa w § 6 rozporządzenia Ministra Rozwoju, Pracy i Technologii z dnia 27 lipca 2021 r. w sprawie ewidencji gruntów i budynków (Dz. U. z 2024 r. poz. 219).
- **Numer działki**  numer działki ewidencyjnej, o którym mowa w § 7 ust. 5–8 rozporządzenia Ministra Rozwoju, Pracy i Technologii z dnia 27 lipca 2021 r. w sprawie ewidencji gruntów i budynków.

## **Adres nieruchomości**

**Kraj** – wybór z listy zawiera jeden element: "**POLSKA"**.

**Województwo** – wybór z listy województw.

**Powiat** – wybór z listy powiatów.

**Gmina** – wybór z listy gmin.

**Miejscowość** – wybór z listy miejscowości.

**Ulica** – wybór z listy spisu ulic.

**Brak** – wybierz Brak, jeżeli adres nieruchomości nie posiada ulicy.

**Numer domu**

**Brak** – wybierz Brak, jeżeli adres nieruchomości nie posiada numeru domu.

**Numer mieszkania**

**Brak** – wybierz Brak, jeżeli adres nieruchomości nie posiada numeru mieszkania.

**Rodzaj miejsca** – wybór z listy rodzajów miejsc.

**Forma użytkowania** – wybór z listy form użytkowania. Pole zawiera siedem elementów: "**WŁASNOŚĆ"**, **"UŻYTKOWANIE WIECZYSTE"**, **"UŻYTKOWANIE"**, **"SŁUŻEBNOŚĆ"**, **"DZIERŻAWA"**, **"NAJEM", "INNA"**.

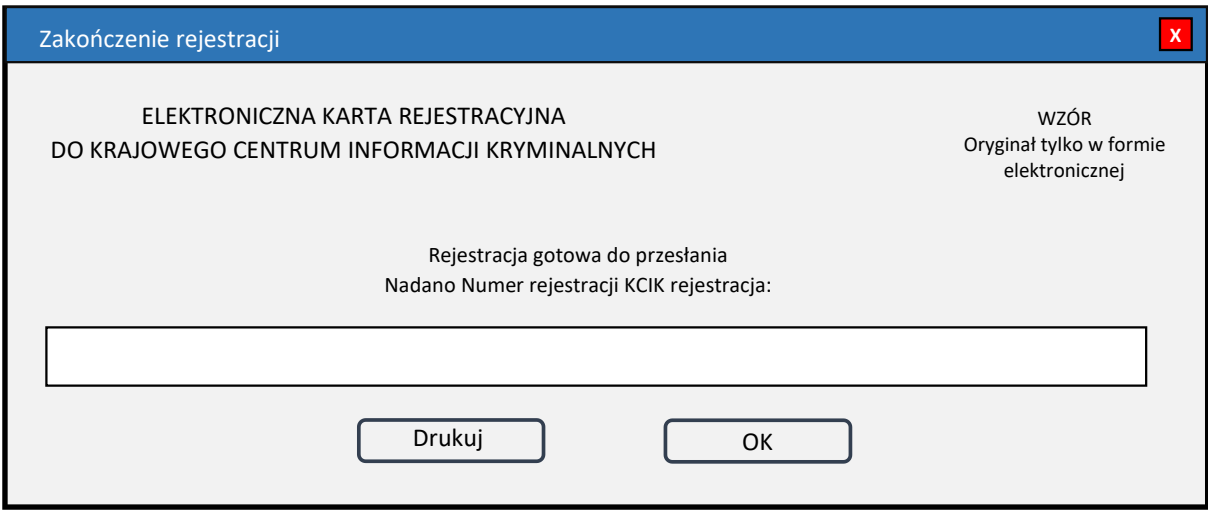

*Rys. 9. Zakończenie rejestracji*

**Nadano Numer rejestracji KCIK rejestracja** – nadany lokalnie przez program unikalny Numer rejestracji KCIK.

**Drukuj** – po naciśnięciu przycisku zostanie wydrukowana treść karty rejestracyjnej.

**OK** – po naciśnięciu przycisku nastąpi przesłanie rejestracji do systemu centralnego.

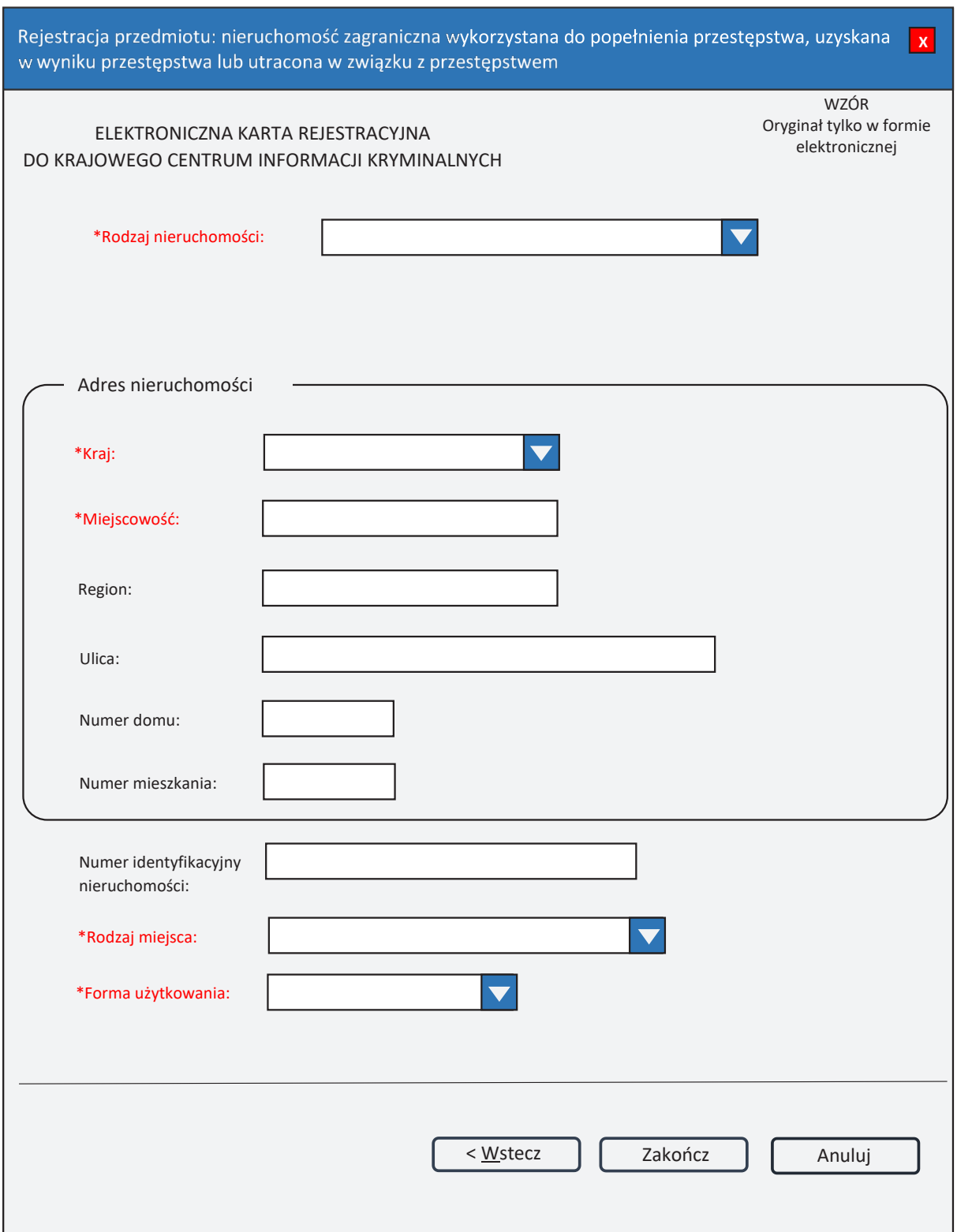

*Rys. 10. Rejestracja przedmiotu: nieruchomość zagraniczna wykorzystana do popełnienia przestępstwa, uzyskana w wyniku przestępstwa lub utracona w związku z przestępstwem*

\* – pole obowiązkowe do wypełnienia.

**Rodzaj nieruchomości** – wybór z listy. Lista zawiera trzy elementy: "GRUNTOWA", **"BUDYNKOWA"**, **"LOKALOWA"**.

**Adres nieruchomości Kraj** – wybór z listy krajów. **Miejscowość Region Ulica Numer domu Numer mieszkania**

**Numer identyfikacyjny nieruchomości** – unikalny numer identyfikujący nieruchomości w danym państwie.

**Rodzaj miejsca** – wybór z listy rodzajów miejsc.

**Forma użytkowania** – wybór z listy form użytkowania. Pole zawiera siedem elementów: "**WŁASNOŚĆ"**, **"UŻYTKOWANIE WIECZYSTE"**, **"UŻYTKOWANIE"**, **"SŁUŻEBNOŚĆ"**, **"DZIERŻAWA"**, **"NAJEM", "INNA"**.

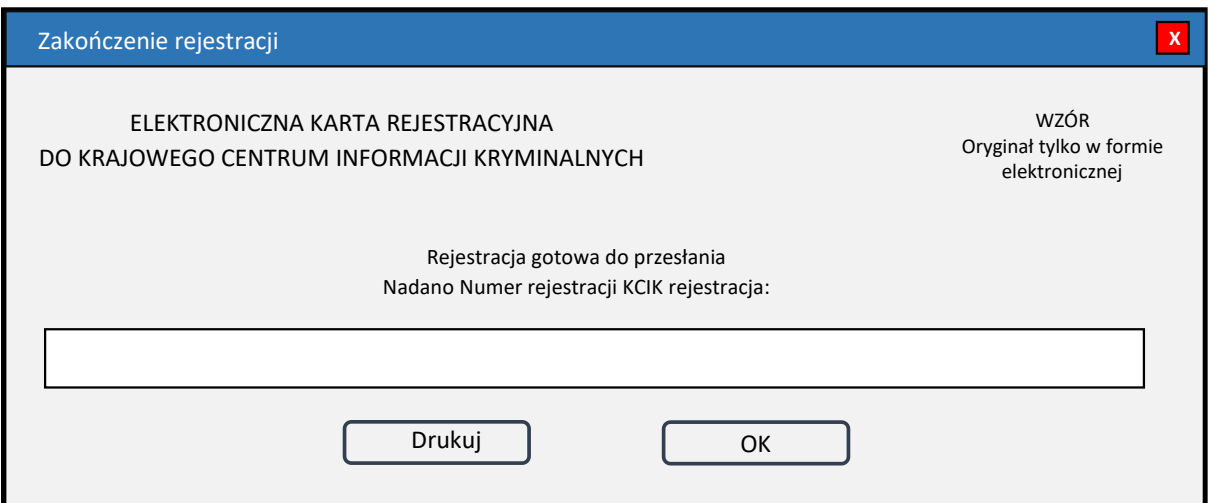

*Rys. 11. Zakończenie rejestracji*

**Nadano Numer rejestracji KCIK rejestracja** – nadany lokalnie przez program unikalny Numer rejestracji KCIK.

**Drukuj** – po naciśnięciu przycisku zostanie wydrukowana treść karty rejestracyjnej. **OK** – po naciśnięciu przycisku nastąpi przesłanie rejestracji do systemu centralnego.

# **Załącznik nr 3**

# WZÓR GRAFICZNY ORAZ SPOSÓB WYPEŁNIANIA ELEKTRONICZNEJ WZÓR GRAFICZNY ORAZ SPOSÓB WYPEŁNIANIA ELEKTRONICZNEJ KARTY REJESTRACYJNEJ PODMIOTU KARTY REJESTRACYJNEJ PODMIOTU

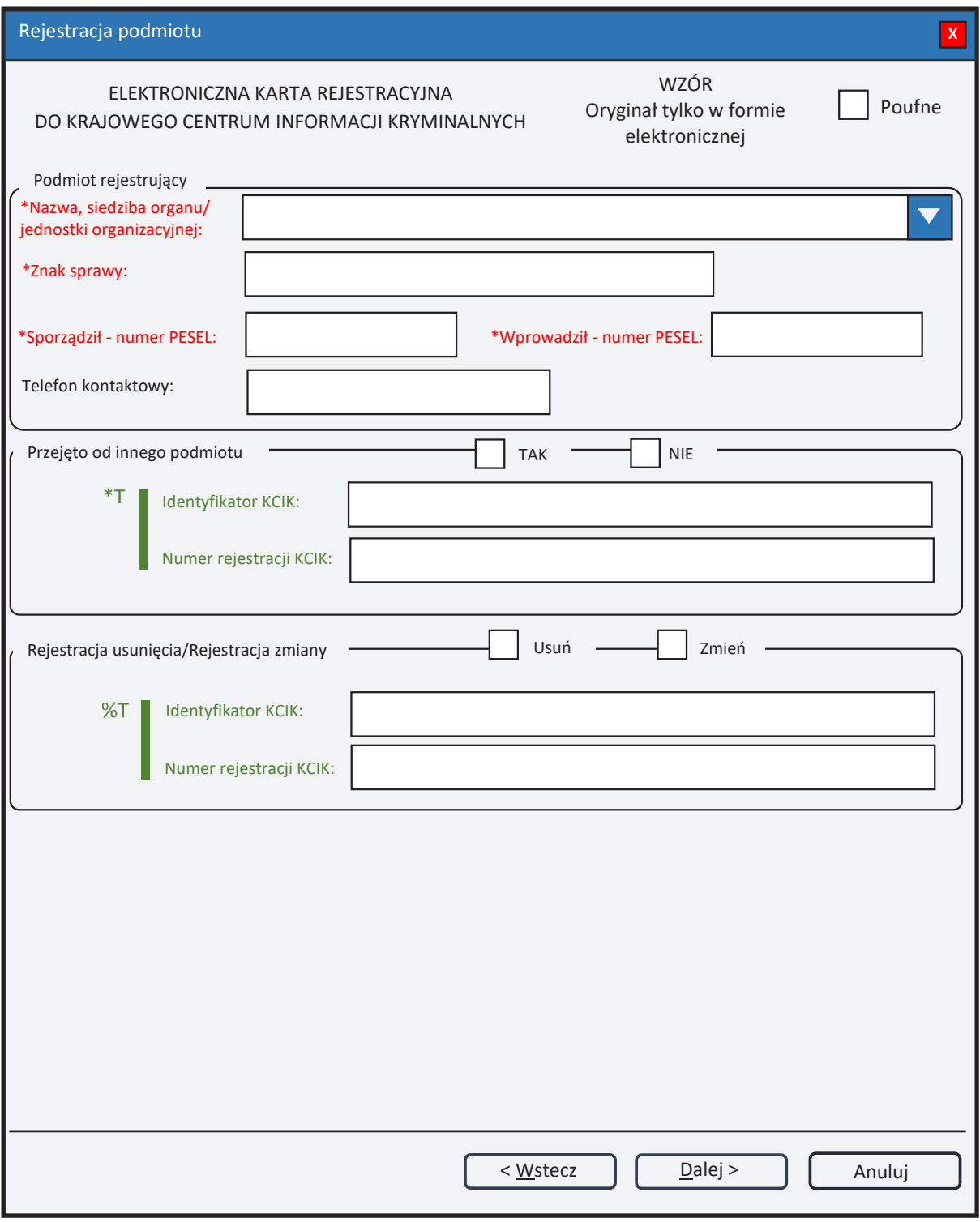

*Rys. 1. Rejestracja podmiotu*

- \* pole obowiązkowe do wypełnienia.
- \*T| po zaznaczeniu opcji **TAK** należy wypełnić jedno z pól. Wszystkie pola na następnych ekranach oznaczone \* są opcjonalne.
- %T| po zaznaczeniu opcji **Usuń** lub **Zmień** należy wypełnić pole **Identyfikator KCIK** (pole obowiązkowe), dodatkowo można wypełnić pole **Numer rejestracji KCIK** (pole opcjonalne).

Po zaznaczeniu opcji **Zmień** wszystkie pola na następnych ekranach oznaczone \* są opcjonalne. Jeżeli żadne z pól występujących na następnych ekranach nie zostanie wypełnione, zostanie wykonana rejestracja usunięcia. W przeciwnym wypadku zostanie wykonana rejestracja zmiany.

Po zaznaczeniu opcji **Usuń** klawisz **Dalej** zamienia się na **Zakończ** i zostanie wykonana rejestracja usunięcia.

UWAGA! Można zaznaczyć tylko jedną z opcji TAK/Usuń/Zmień (**Przejęto od innego podmiotu** lub **Rejestracja usunięcia/Rejestracja zmiany**). Po zaznaczeniu jednej z opcji pola związane z drugą opcją są automatycznie blokowane.

# **Podmiot rejestrujący**

- **Nazwa, siedziba organu/jednostki organizacyjnej**  pole jest wypełniane przez operatora w trakcie dokonywania rejestracji nazwą podmiotu, w którego imieniu jest upoważniony do dokonania rejestracji.
- **Znak sprawy**  w polu wpisuje się unikalny, nadany przez podmiot uprawniony lub podmiot zobowiązany, znak sprawy umożliwiający identyfikację wszelkich informacji związanych z daną rejestracją.

**Sporządził – numer PESEL** – numer PESEL osoby sporządzającej dokument rejestracji.

**Wprowadził – numer PESEL** – numer PESEL osoby wprowadzającej dane.

**Telefon kontaktowy** – numer telefonu osoby wprowadzającej dane.

#### **Przejęto od innego podmiotu**

**TAK/NIE** – naciśnij TAK, jeśli rejestrację przejęto od innego podmiotu.

- **Identyfikator KCIK**  unikalny identyfikator nadawany przez system centralny, służący do identyfikacji informacji.
- **Numer rejestracji KCIK**  unikalny numer nadawany przez system lokalny, służący do identyfikacji informacji.

#### **Rejestracja usunięcia/Rejestracja zmiany**

**Usuń** – naciśnij Usuń, jeśli chcesz usunąć rejestrację.

**Zmień** – naciśnij Zmień, jeśli chcesz zmodyfikować rejestrację.

- **Identyfikator KCIK**  unikalny identyfikator nadawany przez system centralny, służący do identyfikacji informacji.
- **Numer rejestracji KCIK**  unikalny numer nadawany przez system lokalny, służący do identyfikacji informacji.

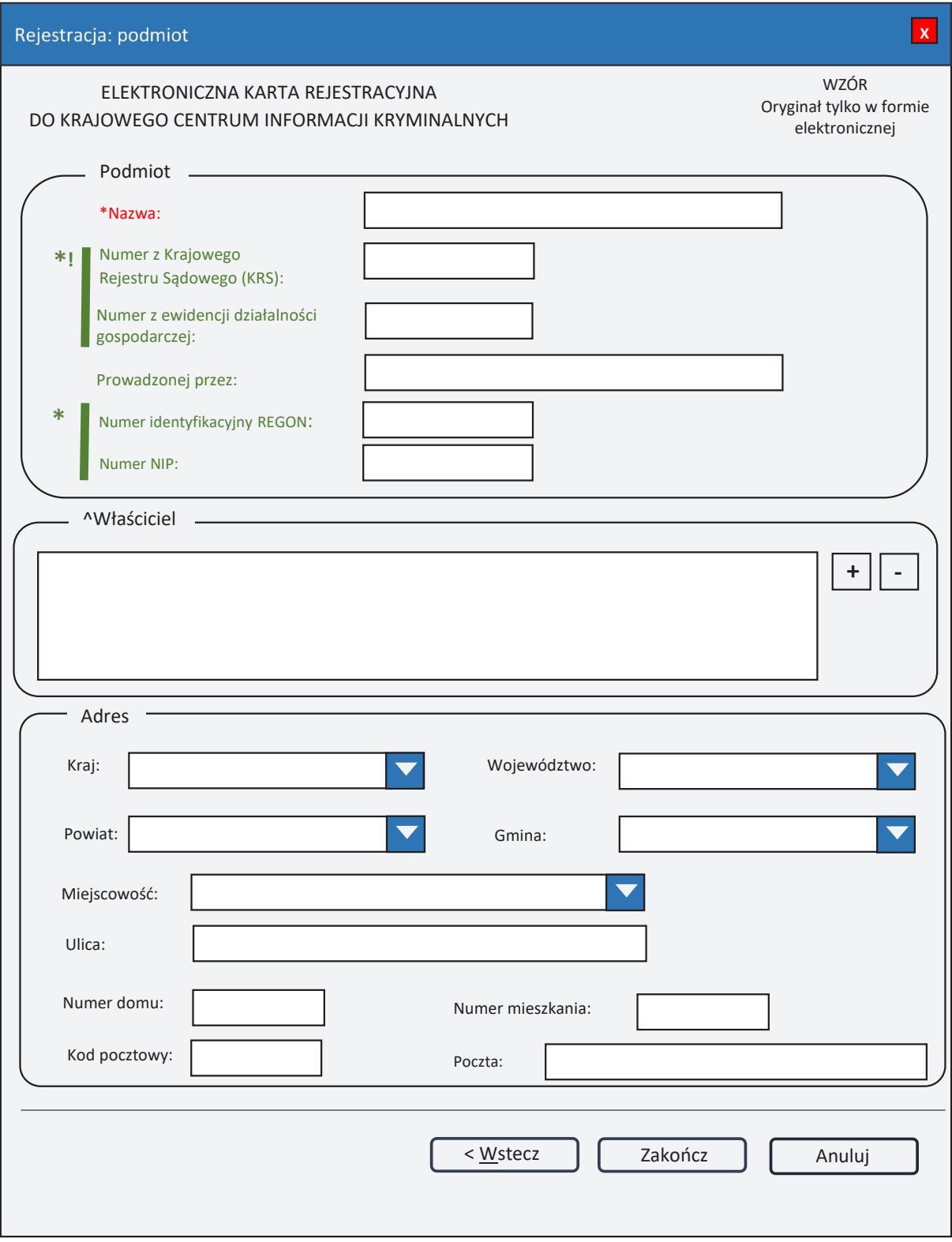

*Rys. 2. Rejestracja: podmiot*

- \* pole obowiązkowe do wypełnienia.<br>  $\hat{C}$  lista może zawierać wiecej niż jede
- lista może zawierać więcej niż jeden element.
- \*!| jeśli rejestracja dotyczy przedsiębiorcy, to należy obowiązkowo podać **Numer z Krajowego Rejestru Sądowego (KRS)** lub **Numer z ewidencji działalności gospodarczej**.

UWAGA! Jeśli wpisuje się **Numer z ewidencji działalności gospodarczej**, należy wypełnić pole **Prowadzonej przez**.

\*| – jedno z tych pól musi zostać wypełnione.

# **Podmiot**

**Nazwa** – nazwa podmiotu.

## **Numer z Krajowego Rejestru Sądowego (KRS)**

**Numer z ewidencji działalności gospodarczej**

**Prowadzonej przez** – wpisuje się organ prowadzący ewidencję działalności gospodarczej.

**Numer identyfikacyjny REGON** – wpisuje się numer identyfikacji statystycznej.

**Numer NIP** – wpisuje się Numer Identyfikacji Podatkowej.

# **Właściciel**

- **+ (PLUS)** naciśnięcie przycisku powoduje wyświetlenie okna (rys. 4. Nowy właściciel), przez które można wprowadzić nowego właściciela.
- **- (MINUS)** naciśnięcie przycisku powoduje usunięcie podświetlonych właścicieli z listy.

# **Adres**

**Kraj** – wybór z listy krajów. **Województwo** – wybór z listy województw. **Powiat** – wybór z listy powiatów. **Gmina** – wybór z listy gmin. **Miejscowość** – wybór z listy miejscowości. **Ulica Numer domu Numer mieszkania Kod pocztowy Poczta**

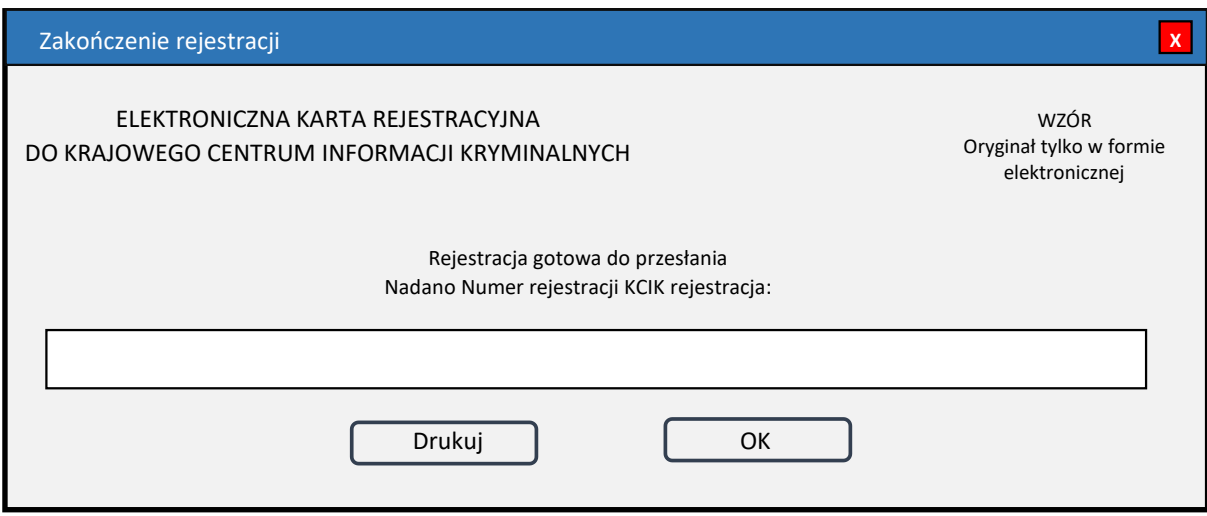

*Rys. 3. Zakończenie rejestracji*

**Nadano Numer rejestracji KCIK rejestracja** – nadany lokalnie przez program unikalny Numer rejestracji KCIK.

**Drukuj** – po naciśnięciu przycisku zostanie wydrukowana treść karty rejestracji.

**OK** – po naciśnięciu przycisku nastąpi przesłanie rejestracji do systemu centralnego.

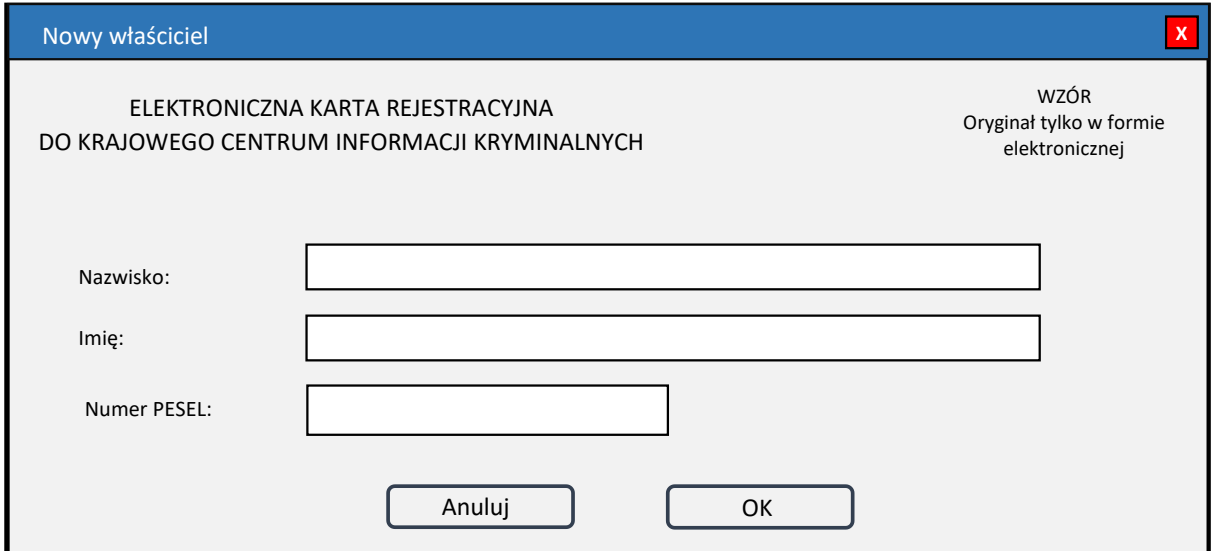

*Rys. 4. Nowy właściciel*

**Nazwisko** 

**Imię**

**Numer PESEL** – wpisuje się numer Powszechnego Elektronicznego Systemu Ewidencji Ludności.

**Załącznik nr 4**

#### WZÓR GRAFICZNY ORAZ SPOSÓB WYPEŁNIANIA ELEKTRONICZNEJ WZÓR GRAFICZNY ORAZ SPOSÓB WYPEŁNIANIA ELEKTRONICZNEJ KARTY REJESTRACYJNEJ RACHUNKU

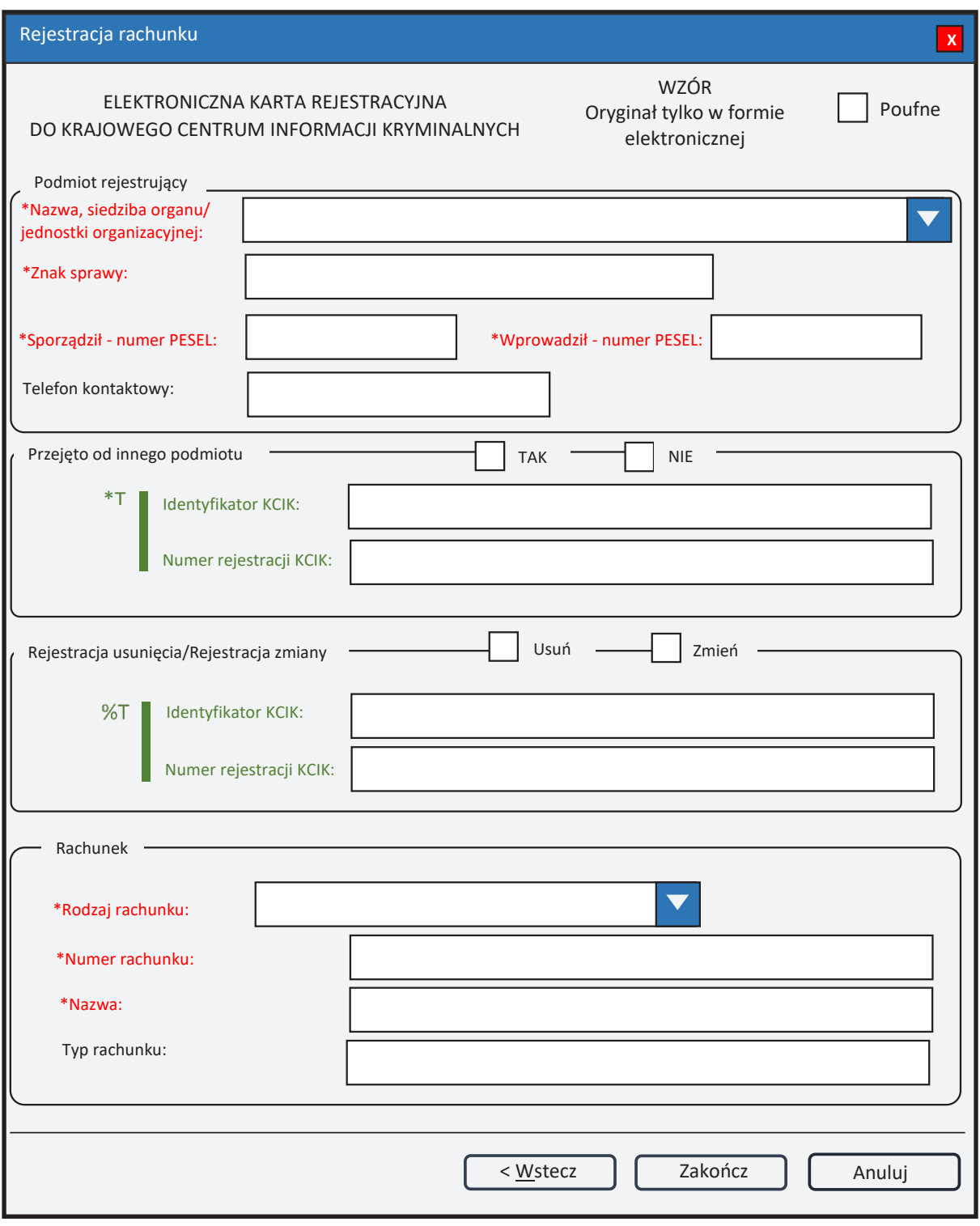

*Rys. 1. Rejestracja rachunku*

- \* pole obowiązkowe do wypełnienia.
- \*T| po zaznaczeniu opcji TAK należy wypełnić jedno z pól. Wszystkie następne pola oznaczone \* są opcjonalne.
- %T| po zaznaczeniu opcji TAK należy wypełnić pole **Identyfikator KCIK** (pole obowiązkowe), dodatkowo można wypełnić pole **Numer rejestracji KCIK** (pole opcjonalne). Wszystkie następne pola oznaczone \* są opcjonalne. Jeżeli żadne z pól występujących poniżej nie zostanie wypełnione, zostanie wykonana rejestracja usunięcia. W przeciwnym wypadku zostanie wykonana rejestracja zmiany.
- UWAGA! Można zaznaczyć tylko jedną z opcji TAK/Usuń/Zmień (**Przejęto od innego podmiotu** lub **Rejestracja usunięcia/Rejestracja zmiany**). Po zaznaczeniu jednej z opcji pola związane z drugą opcją są automatycznie blokowane.

#### **Podmiot rejestrujący**

- **Nazwa, siedziba organu/jednostki organizacyjnej**  pole jest wypełniane przez operatora w trakcie dokonywania rejestracji nazwą podmiotu, w którego imieniu jest upoważniony do dokonania rejestracji.
- **Znak sprawy**  w polu wpisuje się unikalny, nadany przez podmiot uprawniony lub podmiot zobowiązany, znak sprawy umożliwiający identyfikację wszelkich informacji związanych z daną rejestracją.

**Sporządził – numer PESEL** – numer PESEL osoby sporządzającej dokument rejestracji. **Wprowadził – numer PESEL** – numer PESEL osoby wprowadzającej dane.

**Telefon kontaktowy** – numer telefonu osoby wprowadzającej dane.

#### **Przejęto od innego podmiotu**

**TAK/NIE** – naciśnij TAK, jeśli rejestrację przejęto od innego podmiotu.

- **Identyfikator KCIK**  unikalny identyfikator nadawany przez system centralny, służący do identyfikacji informacji.
- **Numer rejestracji KCIK**  unikalny numer nadawany przez system lokalny, służący do identyfikacji informacji.

## **Rejestracja usunięcia/Rejestracja zmiany**

**Usuń** – naciśnij Usuń, jeśli chcesz usunąć rejestrację.

- **Zmień**  naciśnij Zmień, jeśli chcesz zmodyfikować rejestrację.
- **Identyfikator KCIK**  unikalny identyfikator nadawany przez system centralny, służący do identyfikacji informacji.
- **Numer rejestracji KCIK**  unikalny numer nadawany przez system lokalny, służący do identyfikacji informacji.

# **Rachunek**

- **Rodzaj rachunku**  wybór z listy. Pole zawiera dwa elementy: "**RACHUNEK**  BANKOWY" i "RACHUNEK PAPIERÓW WARTOŚCIOWYCH". **Numer rachunku**
- **Nazwa**  Po wybraniu **Rodzaju rachunku** jako RACHUNEK BANKOWY pole zmienia nazwę na "Nazwa banku". Po wybraniu **Rodzaju rachunku** jako RACHUNEK PAPIERÓW WARTOŚCIOWYCH pole zmienia nazwę na "Nazwa podmiotu prowadzącego rachunek papierów wartościowych".
- **Typ rachunku**  wpisuje się informację dotyczącą typu rachunku.

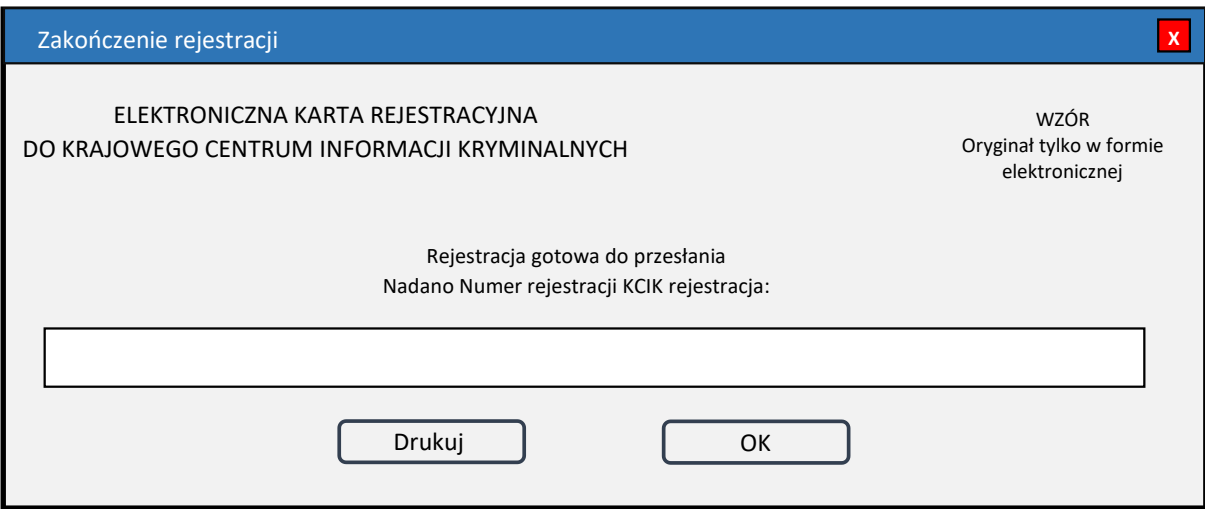

*Rys. 2. Zakończenie rejestracji*

**Nadano Numer rejestracji KCIK rejestracja** – nadany lokalnie przez program unikalny Numer rejestracji KCIK.

**Drukuj** – po naciśnięciu przycisku zostanie wydrukowana treść karty rejestracji.

**OK** – po naciśnięciu przycisku nastąpi przesłanie rejestracji do systemu centralnego.

**Załącznik nr 5**

#### WZÓR GRAFICZNY ORAZ SPOSÓB WYPEŁNIANIA ELEKTRONICZNEJ KARTY REJESTRACYJNEJ PRZESTĘPSTW

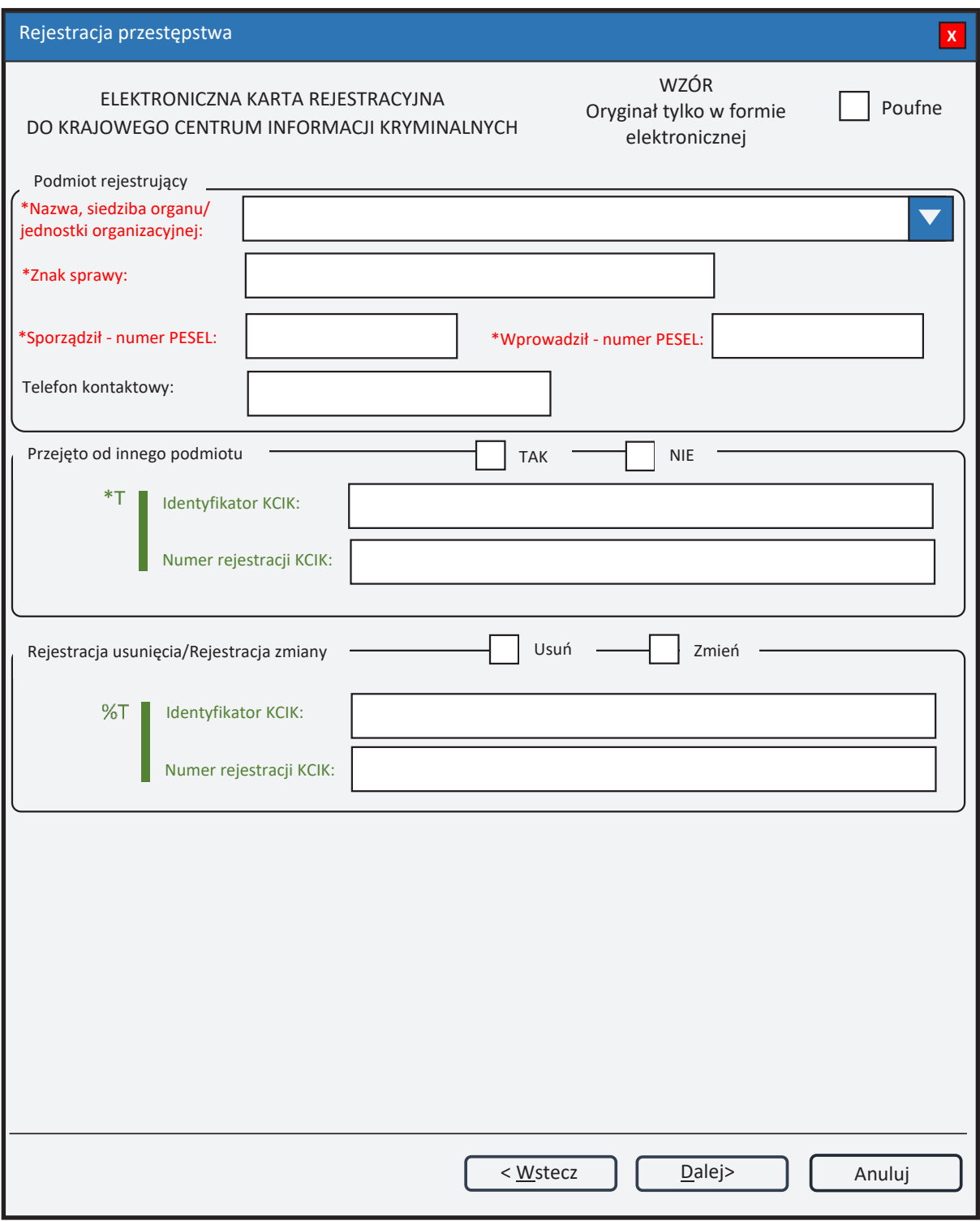

*Rys. 1. Rejestracja przestępstwa*

- \* pole obowiązkowe do wypełnienia.
- \*T| po zaznaczeniu opcji TAK należy wypełnić jedno z pól. Wszystkie pola na następnych ekranach oznaczone \* są opcjonalne.
- %T| po zaznaczeniu opcji TAK należy wypełnić pole **Identyfikator KCIK** (pole obowiązkowe), dodatkowo można wypełnić pole **Numer rejestracji KCIK** (pole opcjonalne). Wszystkie pola na następnych ekranach oznaczone \* są opcjonalne. Jeżeli żadne z pól występujących na następnych ekranach nie zostanie wypełnione, zostanie wykonana rejestracja usunięcia. W przeciwnym wypadku zostanie wykonana rejestracja zmiany.
- UWAGA! Można zaznaczyć tylko jedną z opcji TAK/Usuń/Zmień (**Przejęto od innego podmiotu** lub **Rejestracja usunięcia/Rejestracja zmiany**). Po zaznaczeniu jednej z opcji pola związane z drugą opcją są automatycznie blokowane.

#### **Podmiot rejestrujący**

- **Nazwa, siedziba organu/jednostki organizacyjnej**  pole jest wypełniane przez operatora w trakcie dokonywania rejestracji nazwą podmiotu, w którego imieniu jest upoważniony do dokonania rejestracji.
- **Znak sprawy**  w polu wpisuje się unikalny, nadany przez podmiot uprawniony lub podmiot zobowiązany, znak sprawy umożliwiający identyfikację wszelkich informacji związanych z daną rejestracją.

**Sporządził – numer PESEL** – numer PESEL osoby sporządzającej dokument rejestracji.

**Wprowadził – numer PESEL** – numer PESEL osoby wprowadzającej dane.

**Telefon kontaktowy** – numer telefonu osoby wprowadzającej dane.

#### **Przejęto od innego podmiotu**

**TAK/NIE** – naciśnij TAK, jeśli rejestrację przejęto od innego podmiotu.

- **Identyfikator KCIK**  unikalny identyfikator nadawany przez system centralny, służący do identyfikacji informacji.
- **Numer rejestracji KCIK**  unikalny numer nadawany przez system lokalny, służący do identyfikacji informacji.

#### **Rejestracja usunięcia/Rejestracja zmiany**

**Usuń** – naciśnij Usuń, jeśli chcesz usunąć rejestrację.

**Zmień** – naciśnij Zmień, jeśli chcesz zmodyfikować rejestrację.

- **Identyfikator KCIK**  unikalny identyfikator nadawany przez system centralny, służący do identyfikacji informacji.
- **Numer rejestracji KCIK**  unikalny numer nadawany przez system lokalny, służący do identyfikacji informacji.

Dziennik Ustaw – 37 – Poz. 934

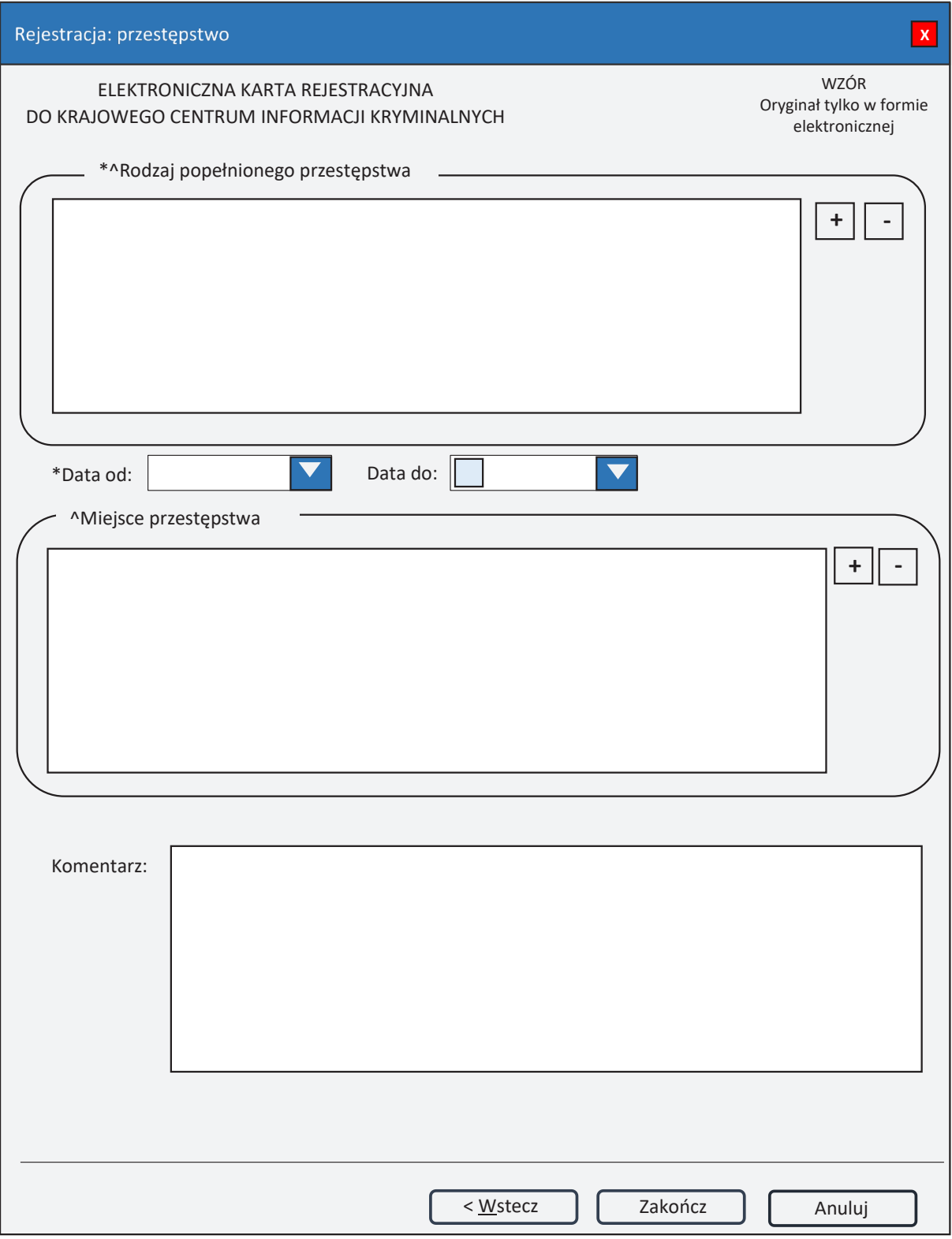

*Rys. 2. Rejestracja: przestępstwo*

\* – pole obowiązkowe do wypełnienia.

 $^{\wedge}$  – lista może zawierać więcej niż jeden element.

## **Rodzaj popełnionego przestępstwa**

- **+ (PLUS)** naciśnięcie przycisku powoduje wyświetlenie okna (rys. 4. Nowe przestępstwo w sprawie), przez które można wprowadzić nowy rodzaj przestępstwa.
- **- (MINUS)** naciśnięcie przycisku powoduje usunięcie podświetlonych rodzajów przestępstw z listy.
- **Data od**  data początku okresu przestępstwa w formacie rok, miesiąc, dzień.

**Data do** – data końca okresu przestępstwa w formacie rok, miesiąc, dzień.

#### **Miejsce przestępstwa**

- **+ (PLUS)** naciśnięcie przycisku powoduje wyświetlenie okna (rys. 5. Nowe miejsce przestępstwa), przez które można wprowadzić nowe miejsce przestępstwa.
- **- (MINUS)**  naciśnięcie przycisku powoduje usunięcie podświetlonych miejsc przestępstw z listy.

**Komentarz** – wpisuje się dodatkowe informacje o przestępstwie.

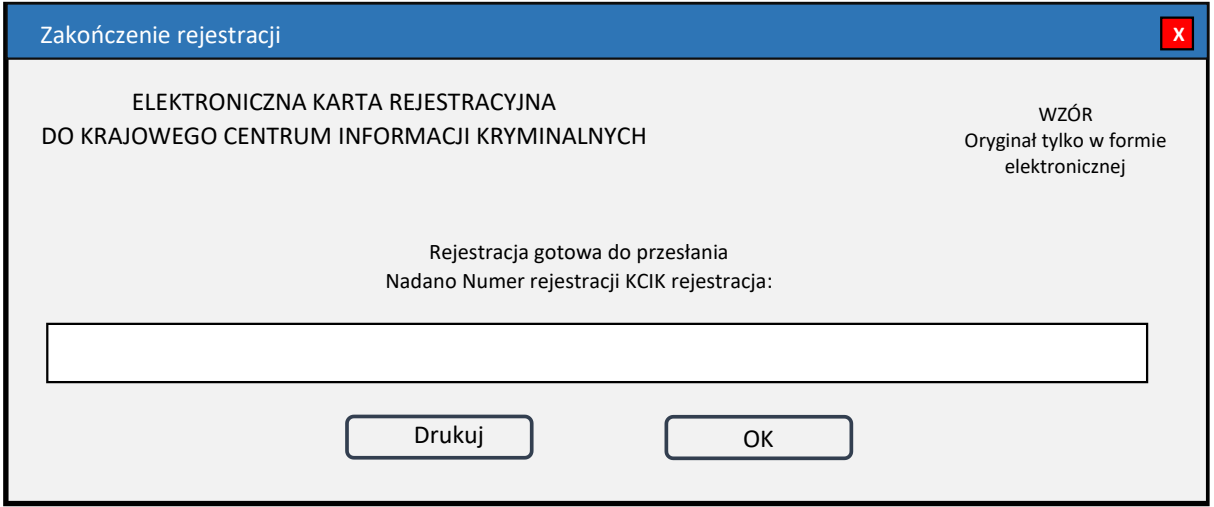

*Rys. 3. Zakończenie rejestracji*

**Nadano Numer rejestracji KCIK rejestracja** – nadany lokalnie przez program unikalny Numer rejestracji KCIK.

**Drukuj** – po naciśnięciu przycisku zostanie wydrukowana treść karty rejestracji.

**OK** – po naciśnięciu przycisku nastąpi przesłanie rejestracji do systemu centralnego.

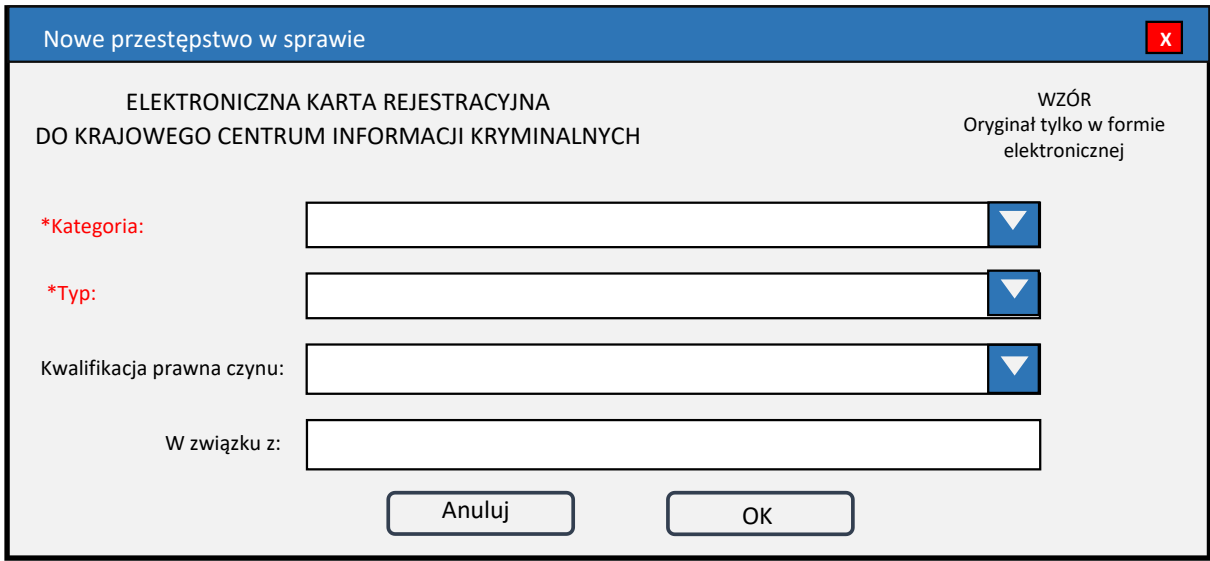

*Rys. 4. Nowe przestępstwo w sprawie*

\* – pole obowiązkowe do wypełnienia.

**Kategoria** – wybór z listy kategorii. **Typ** – wybór z listy typów. **Kwalifikacja prawna czynu** – wybór z listy. W związku z – pole tekstowe.

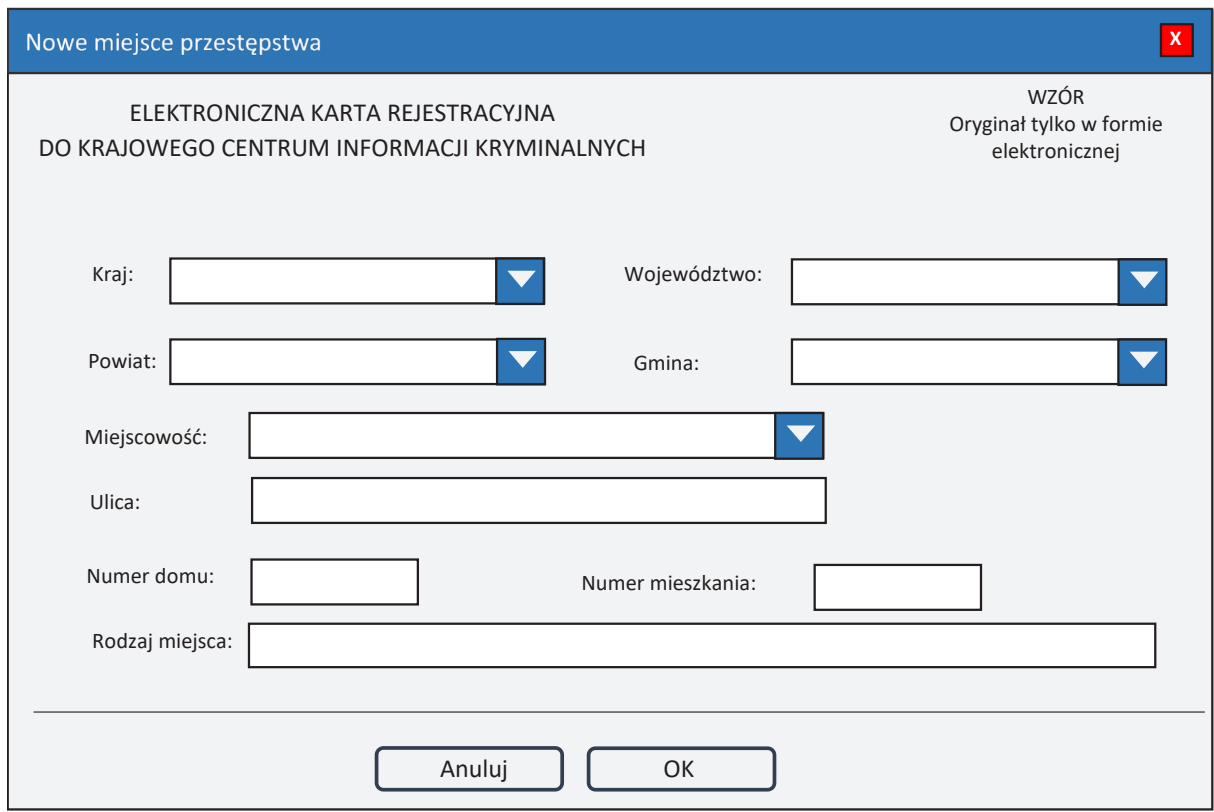

*Rys. 5. Nowe miejsce przestępstwa*

**Kraj** – wybór z listy krajów. **Województwo** – wybór z listy województw. **Powiat** – wybór z listy powiatów. **Gmina** – wybór z listy gmin. **Miejscowość** – wybór z listy miejscowości. **Ulica Numer domu Numer mieszkania Rodzaj miejsca**